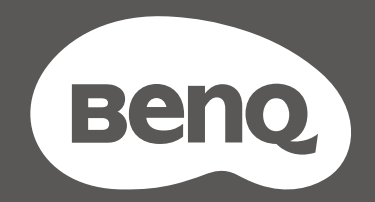

# MOBIUZ™

# Moniteur LCD Manuel d'utilisation

Gamme EX

## <span id="page-1-0"></span>Droits d'auteur

Copyright © 2023 BenQ Corporation. Tous droits réservés. Aucune partie de cette publication ne peut être reproduite, transmise, transcrite, stockée sur un système d'archivage ou traduite dans une langue ou un langage informatique, sous aucune forme ou par aucun moyen électronique, mécanique, magnétique, optique, chimique, manuel ou autre, sans l'autorisation écrite préalable de BenQ Corporation.

## Limitation de responsabilité

BenQ Corporation n'assure aucune représentation ou garantie, expresse ou implicite, quant au contenu de cette publication et refuse en particulier toute garantie, aptitude à la commercialisation ou adéquation à un usage particulier. Par ailleurs, BenQ Corporation se réserve le droit de réviser cette publication et d'apporter de temps à autre des modifications au contenu de la présente publication sans obligation de préavis envers quiconque.

La technologie sans scintillement de BenQ maintient un rétroéclairage stable avec un gradateur CC qui élimine la principale cause de scintillement du moniteur, ce qui le rend plus facile pour les yeux. La performance d'absence de scintillement peut être affectée par des facteurs externes tels qu'une mauvaise qualité du câble, une alimentation instable, une interférence de signal, ou une mauvaise mise à la terre, et cela peut inclure d'autres facteurs externes que ceux mentionnés ci-dessus. (Applicable pour les modèles sans scintillement seulement.)

## BenQ ecoFACTS

BenQ has been dedicated to the design and development of greener product as part of its aspiration to realize the ideal of the "Bringing Enjoyment 'N Quality to Life" corporate vision with the ultimate goal to achieve a low-carbon society. Besides meeting international regulatory requirement and standards pertaining to environmental management, BenQ has spared no efforts in pushing our initiatives further to incorporate life cycle design in the aspects of material selection, manufacturing, packaging, transportation, using and disposal of the products. BenQ ecoFACTS label lists key eco-friendly design highlights of each product, hoping to ensure that consumers make informed green choices at purchase. Check out BenQ's CSR Website at<http://csr.BenQ.com/> for more details on BenQ's environmental commitments and achievements.

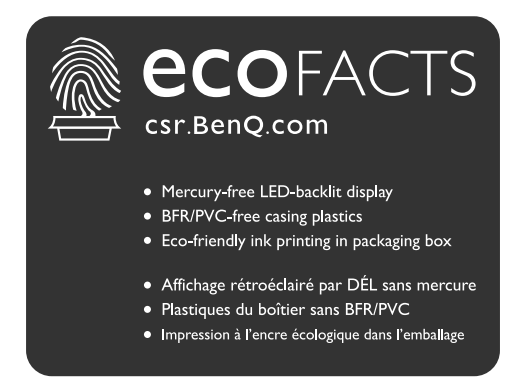

## <span id="page-2-1"></span><span id="page-2-0"></span>Assistance produit

Ce document vise à fournir les informations les plus à jour et exactes aux clients, et donc tout le contenu peut être modifié de temps à autre sans préavis. Veuillez visiter le site Web pour la dernière version de ce document et d'autres informations sur le produit. Les fichiers disponibles varient en fonction du modèle.

- 1. Assurez-vous que votre ordinateur est connecté à Internet.
- 2. Visitez le site Web local sur [Support.BenQ.com.](Support.BenQ.com) La présentation et le contenu du site peuvent varier selon la région/le pays.
	- Manuel d'utilisation et document lié
	- Pilotes et applications
	- (UE uniquement) Informations de démontage : Disponible sur la page de téléchargement du manuel d'utilisation. Ce document est fourni sur la base du règlement (UE) 2019/2021 pour réparer ou recycler votre produit. Contactez toujours le service client local pour toute réparation pendant la période de garantie. Si vous souhaitez réparer un produit hors garantie, il vous est recommandé de vous adresser à un personnel de service qualifié et d'obtenir des pièces de rechange auprès de BenQ afin de garantir la compatibilité. Ne démontez pas le produit à moins d'en connaître les conséquences. Si vous ne trouvez pas les informations de démontage de votre produit, contactez le service client local pour obtenir de l'aide.

#### <span id="page-2-2"></span>Mise à jour du micrologiciel

Il est recommandé de mettre à jour le produit avec la dernière version du micrologiciel (si disponible) et de consulter le manuel d'utilisation le plus récent afin d'utiliser au mieux le produit.

Pour mettre à niveau votre moniteur, téléchargez et installez le logiciel **Display QuicKit** depuis le site Web de BenQ.

- •<Support.BenQ.com>> nom de modèle > **Software & Driver (Logiciel et pilote)** > **Display QuicKit** (disponible seulement quand votre moniteur est compatible)
- •<Support.BenQ.com>> **Display QuicKit** (la disponibilité peut varier selon les régions)

L'utilitaire logiciel vérifie automatiquement la compatibilité de votre moniteur une fois lancé. Consultez le manuel d'utilisation de l'utilitaire logiciel pour des instructions.

Si votre moniteur n'est pas compatible avec **Display QuicKit**, et si vous vous demandez s'il existe une version actualisée du micrologiciel, veuillez contacter le service à la clientèle de BenQ.

Numéro d'enregistrement EPREL : EX2710Q: 557827

# <span id="page-3-0"></span>Index des questions et réponses

Commencez par les sujets qui vous intéressent.

#### **Installation**

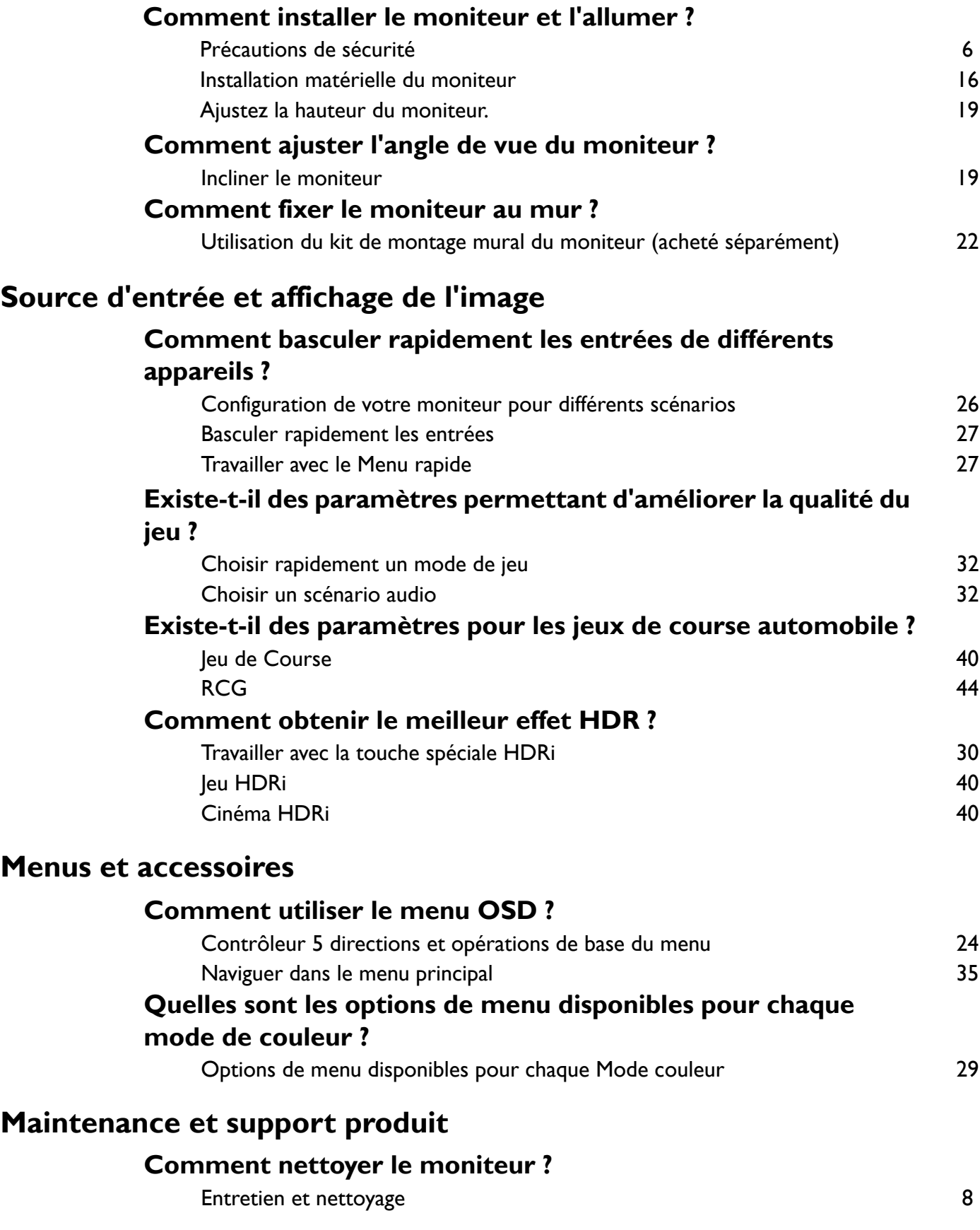

#### **Comment conserver le moniteur inutilisé pendant une longue période ?**

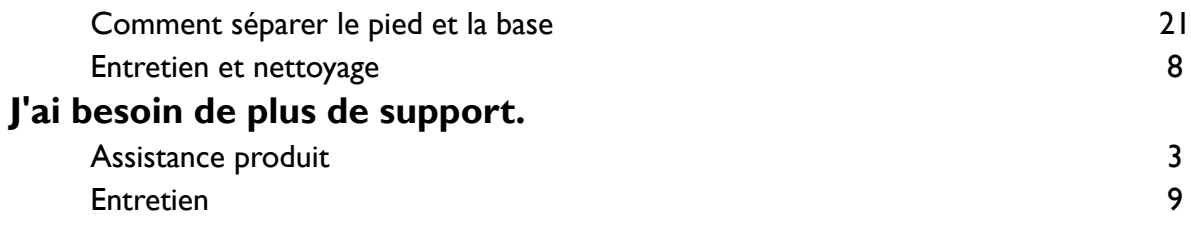

## <span id="page-5-1"></span><span id="page-5-0"></span>Précautions de sécurité

#### <span id="page-5-2"></span>Sécurité de l'alimentation électrique

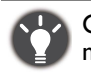

Observez ces instructions de sécurité pour obtenir les meilleures performances et la plus grande longévité de votre moniteur.

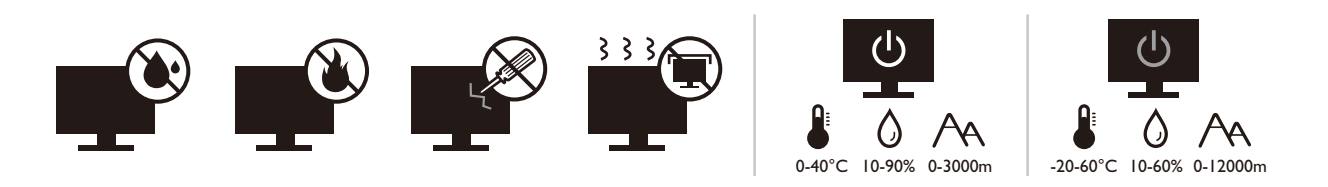

- L'adaptateur CA isole l'équipement de l'alimentation CA.
- Le câble d'alimentation permet de mettre hors tension le matériel qui peut être branché. Placez votre équipement près d'une prise électrique facilement accessible.
- Vous devez respecter le type d'alimentation indiqué sur l'étiquette de repérage. Si vous ne connaissez pas le type d'alimentation auquel vous êtes raccordé, contactez votre revendeur ou votre compagnie d'électricité.
- L'équipement enfichable de classe I de type A doit être connecté à la terre de protection.
- $\bullet$  Un cordon d'alimentation supérieure ou égale à H03VV-F ou H05VV-F, 2G ou 3G, 0,75 mm $^2$  doit être utilisé.
- Utilisez uniquement le cordon d'alimentation fourni par BenQ. N'utilisez jamais un cordon d'alimentation qui apparaît endommagé ou dénudé.
- Pour éviter d'endommager le moniteur, ne l'utilisez pas dans une région où l'alimentation électrique est instable.
- Assurez-vous que le cordon d'alimentation est connecté à une prise d'alimentation mise à la terre avant d'allument le moniteur.
- Pour éviter un danger possible, respectez la charge électrique totale lors de l'utilisation du moniteur avec un cordon multiprises.
- Éteignez toujours le moniteur avant de débrancher le cordon d'alimentation.

Pour les modèles avec adaptateur :

- Utilisez uniquement l'adaptateur secteur fourni avec votre moniteur LCD. L'utilisation d'un autre type d'adaptateur secteur peut provoquer des dysfonctionnements et/ou un danger.
- Permettez une ventilation adéquate autour de l'adaptateur lorsque vous l'utilisez pour faire fonctionner l'appareil ou recharger la batterie. Ne couvrez pas l'adaptateur secteur de papier ou autres objets qui réduiraient le refroidissement. N'utilisez pas l'adaptateur secteur lorsqu'il est dans un étui de transport.
- Branchez l'adaptateur à une source d'alimentation adéquate.
- N'essayez pas de réparer l'adaptateur secteur. Il ne contient pas pièce pouvant être réparée. Remplacez l'unité si elle est endommagée ou exposée à une humidité excessive.

#### <span id="page-5-3"></span>Installation

- N'utilisez pas votre moniteur dans l'un des environnements suivants :
	- Température extrêmement élevée ou basse, ou dans la lumière directe du soleil
	- Lieux poussiéreux
	- Très humide, exposé à la pluie ou à proximité à l'eau
	- Exposé aux vibrations ou chocs dans les lieux tels que les voitures, bus, trains et autre véhicules
	- Proximité de sources de chaleur, telles des radiateurs, des poêles à mazout et autres équipements générateurs de chaleur (y compris les amplificateurs audio)
- Un emplacement fermé (tel qu'une armoire ou une bibliothèque) sans une ventilation appropriée
- Une surface inégale ou inclinée
- Exposé aux substances chimiques ou à la fumée
- Portez le moniteur avec soin.
- Ne placez pas de charges lourdes sur le moniteur pour éviter des blessures ou d'endommager le moniteur.
- Assurez-vous que les enfants ne s'accrochent pas ou de ne montent pas sur le moniteur.
- Éloignez tous les sacs d'emballage de la portée des enfants.

#### <span id="page-6-0"></span>Fonctionnement

- Pour protéger vos yeux, veuillez consulter le manuel d'utilisation pour régler la résolution d'écran et la distance d'affichage optimales.
- Pour réduire la fatigue visuelle, reposez-vous régulièrement lors de l'utilisation du moniteur.
- Évitez les actions suivantes pendant des périodes prolongées. Des marques de rémanence pourraient autrement se produire.
	- Lisez les images qui ne peuvent pas occuper l'écran en entier.
	- Placez une image fixe sur l'écran.
- Pour éviter d'endommager le moniteur, ne touchez pas le panneau du moniteur avec le bout des doigts, un stylo ou tout objet pointu.
- Un branchement et débranchement trop fréquent des connecteurs vidéo peut endommager le moniteur.
- Ce moniteur est conçu principalement pour une utilisation personnelle. Si vous souhaitez utiliser le moniteur dans un lieu public ou un environnement rude, contactez le centre de service BenQ le plus proche pour de l'aide.
- Pour éviter une possible électrocution, ne démontez pas et ne réparez pas le moniteur.
- Si une mauvaise odeur ou un son anormal est émis par le moniteur, contactez immédiatement le centre de service BenQ le plus proche pour de l'aide.

#### Précaution

- La distance entre vous et le moniteur doit être de 2,5 à 3 fois la largeur diagonale de l'écran.
- Regarder l'écran pendant une longue période de temps entraîne une fatigue oculaire et peut détériorer votre vue. Reposez vos yeux pendant 5 à 10 minutes pour chaque heure d'utilisation du produit.
- Réduisez la fatigue de vos yeux en vous concentrant sur les objets lointains.
- De fréquents clignotement et des exercices oculaires permettent d'empêcher à vos yeux de se dessécher.

#### <span id="page-6-1"></span>Avis de sécurité concernant la télécommande (applicable si une télécommande est fournie)

- Ne placez pas la télécommande dans la chaleur directe, l'humidité et évitez le feu.
- Ne laissez pas tomber la télécommande.
- N'exposez pas la télécommande à l'eau ou à l'humidité. Ne pas respecter les consignes précédentes, peut entraîner le dysfonctionnement de la télécommande.
- Confirmez qu'il n'y a pas d'obstacle entre la télécommande et le capteur du produit.
- Lorsque la télécommande ne sera pas utilisée pendant une longue période, retirez les piles.

#### <span id="page-7-1"></span>Avis sur la sécurité des piles (applicable si une télécommande est fournie)

L'utilisation du mauvais type de piles peut causer des fuites chimiques ou des explosions. Veuillez noter ce qui suit :

- Assurez-vous toujours que les piles sont insérées avec les bornes positives et négatives dans la direction correcte comme indiqué dans le compartiment des piles.
- Des types de piles différents ont des caractéristiques différentes. Ne mélangez pas de types différents.
- Ne mélangez pas des piles anciennes et neuves. Le mélange de piles anciennes et neuves raccourcirait la durée de vie des piles ou causerait des fuites chimiques des anciennes piles.
- Lorsque les piles ne fonctionnent plus, remplacez-les immédiatement.
- Les produits chimiques qui fuient des piles peuvent causer une irritation de la peau. Si une matière chimique suinte des piles, essuyez-la immédiatement en utilisant un chiffon propre, et remplacez les piles dès que possible.
- Du fait de conditions de stockage variables, la durée de vie des piles incluses avec votre produit peut être réduite. Remplacez-les dans les 3 mois ou dès que vous pouvez après leur utilisation.
- Il peut y avoir des restrictions locales concernant l'élimination ou le recyclage des piles. Consultez vos réglementations locales ou l'entreprise d'élimination des déchets.

Si la télécommande fournie contient une pile bouton, faites également attention à l'avis suivant.

- N'ingérez pas la pile. Risque de brûlure chimique.
- La télécommande fournie avec ce produit contient une pile bouton. En cas d'ingestion de la pile bouton, elle peut provoquer de graves brûlures internes en seulement 2 heures et entraîner la mort.
- Conservez les piles neuves et usagées hors de la portée des enfants. Si le compartiment de la batterie ne se ferme pas correctement, arrêtez d'utiliser le produit et éloignez-le des enfants.
- Si vous pensez que les piles ont pu être avalées ou placées à l'intérieur d'une partie du corps, consultez immédiatement un médecin.

#### <span id="page-7-2"></span><span id="page-7-0"></span>Entretien et nettoyage

- Ne placez pas le moniteur face vers le bas directement sur le sol ou sur une surface de bureau. Dans le cas contraire, des rayures sur la surface du panneau peuvent se produire.
- L'équipement doit être fixé à la structure du bâtiment avant l'opération.
- (Pour les modèles qui prennent en charge un montage mural ou au plafond)
	- Montez votre moniteur et son kit de montage sur un mur plat.
	- Assurez-vous que le mur et le support de montage mural (acheté séparément) sont suffisamment résistants pour supporter le poids du moniteur.
	- Mettez le moniteur hors tension et l'alimentation avant de déconnecter les câbles du moniteur LCD.
- Débranchez toujours le produit de la prise secteur avant de le nettoyer. Nettoyez la surface du moniteur LCD avec un tissu non pelucheux et non abrasif. Ne pas utiliser de liquide, d'aérosol ou de nettoyant pour vitres.
- Les orifices et les ouvertures situés au-dessus et à l'arrière du boîtier sont prévus pour la ventilation. Ils ne doivent jamais être bloqués ou obstrués. Ce produit ne doit jamais être placé près ou au-dessus d'un radiateur ou autres sources de chaleur, et il ne doit pas être placé dans un espace clos sauf si un système de ventilation adéquat est en place.
- Ne placez pas de charges lourdes sur le moniteur pour éviter des blessures ou d'endommager le moniteur.
- Envisagez la possibilité de conserver le carton et l'emballage pour une utilisation ultérieure lorsque vous pourrez avoir à transporter le moniteur.
- Consultez l'étiquette du produit pour obtenir des informations sur la puissance nominale, la date de fabrication et les marques d'identification.

## <span id="page-8-1"></span><span id="page-8-0"></span>**Entretien**

- N'essayez pas de réparer par vous-même ce moniteur ; en l'ouvrant ou en enlevant le couvercle, vous vous exposez notamment à des risques d'électrocution. En cas de mauvaise utilisation comme décrit ci-dessus ou d'accident tel qu'une chute ou un choc, contactez un technicien de service qualifié.
- Pour le remplacement du cordon d'alimentation, des câbles de connexion, de la télécommande ou de l'adaptateur d'alimentation, veuillez contacter le service à la clientèle de BenQ.
- Contactez votre revendeur ou visitez le site Web local sur <Support.BenQ.com>pour plus d'assistance.

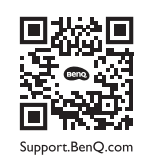

#### <span id="page-8-2"></span>Informations générales sur la garantie

Notez que la garantie du moniteur peut être annulée dans les conditions suivantes :

- Les documents nécessaires pour les services de garantie ont été modifiés d'une manière non autorisée ou sont illisibles.
- Le numéro de modèle ou le numéro de production sur le produit a été modifié, effacé, retiré ou rendu illisible.
- Des réparations, des modifications ou des altérations ont effectuées par du personnel ou des organisations de service non autorisés.
- Dommage causé par un stockage inapproprié du moniteur (y compris, mais pas seulement, force majeure, exposition directe au soleil, à l'eau ou au feu).
- Problèmes de réception dus à des signaux externes (tels que télé câblé, antenne) en dehors du moniteur.
- Défauts dus à une mauvaise utilisation ou une utilisation abusive du moniteur.
- Avant d'utiliser le moniteur, il est de la seule responsabilité de l'utilisateur de vérifier si le moniteur est compatible avec les standards techniques locaux si l'utilisateur emporte le moniteur en dehors de sa zone de vente prévue. Ne pas le faire peut causer une panne du produit et l'utilisateur devra payer le coût de réparation.
- Il est de la seule responsabilité de l'utilisateur si des problèmes (tels que la perte de données et la panne du système) sont dus à des logiciels et des pièces non-fournis par l'usine et/ou accessoires non d'origine.
- Veuillez utiliser les accessoires d'origine (par exemple, câble d'alimentation), seulement avec l'appareil pour éviter d'éventuels dangers tels que l'électrocution et l'incendie.

## **Typographie**

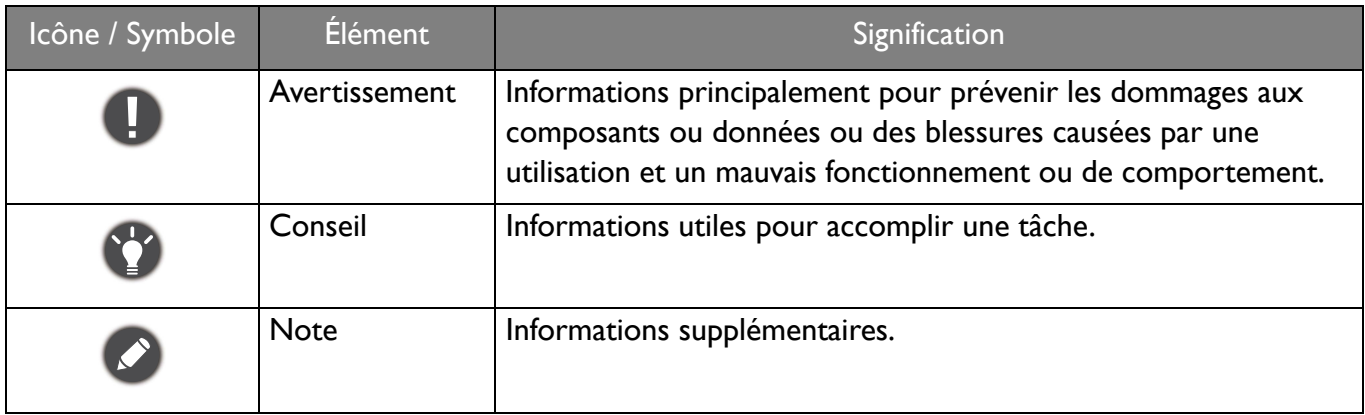

Dans ce document les étapes nécessaires pour atteindre un menu peuvent être affichées sous une forme condensée, par exemple : **Menu** > **Système** > **Information**.

# Sommaire

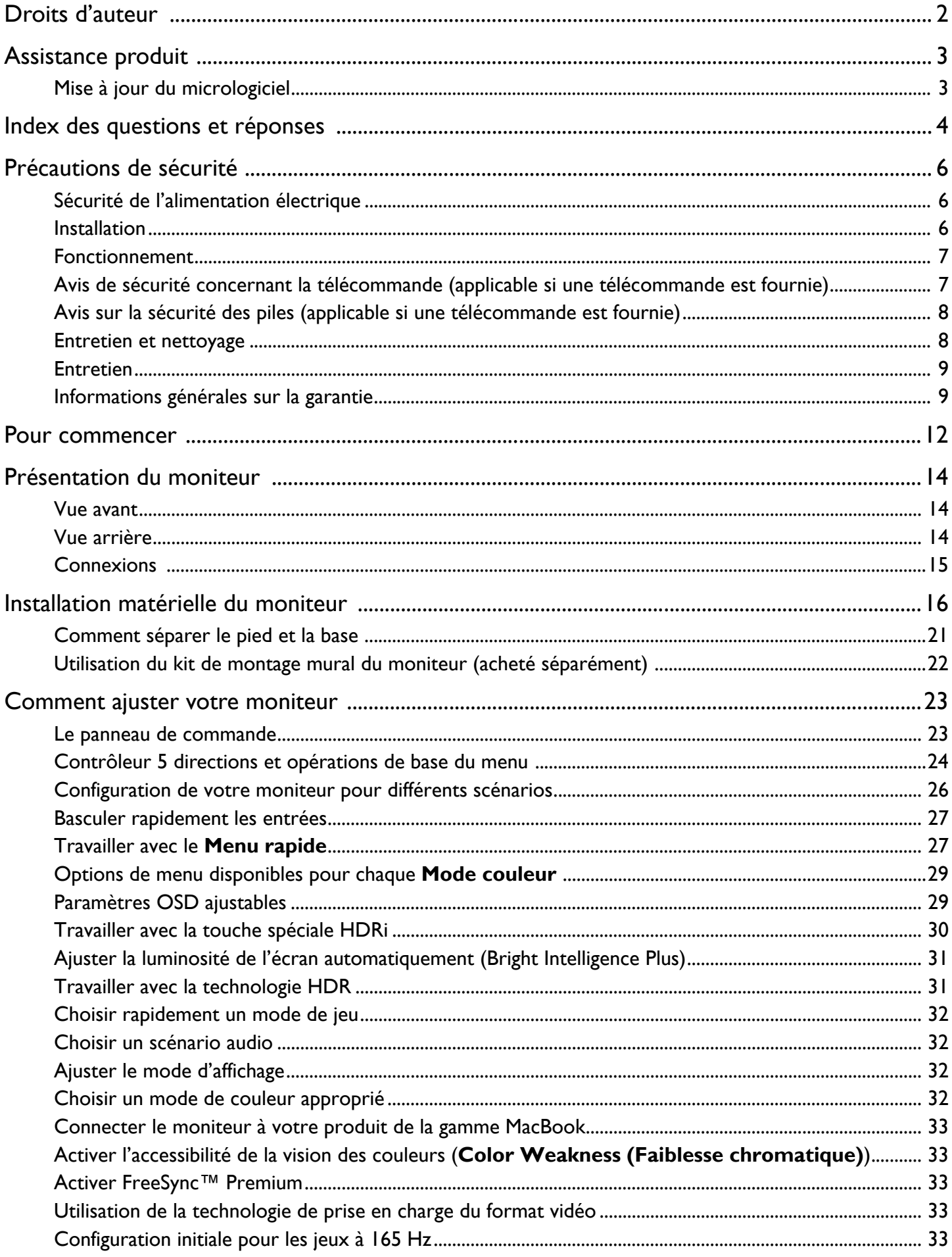

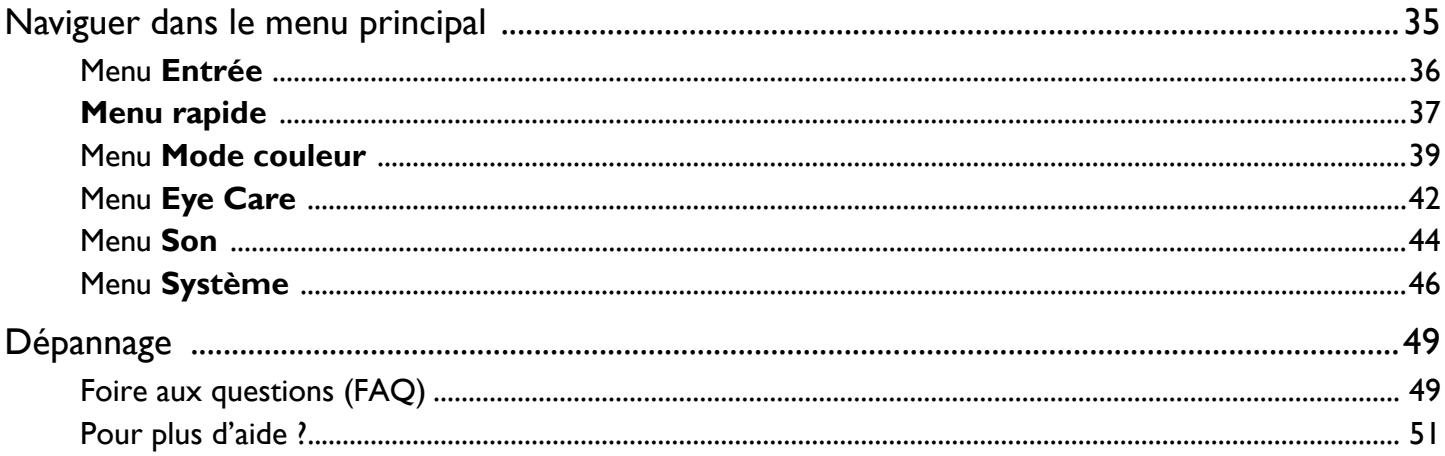

## <span id="page-11-0"></span>Pour commencer

Lorsque vous déballez le produit, vérifiez que vous disposez des éléments suivants. Si certains éléments manquent ou sont endommagés, contactez immédiatement le revendeur auprès duquel vous avez acheté votre moniteur.

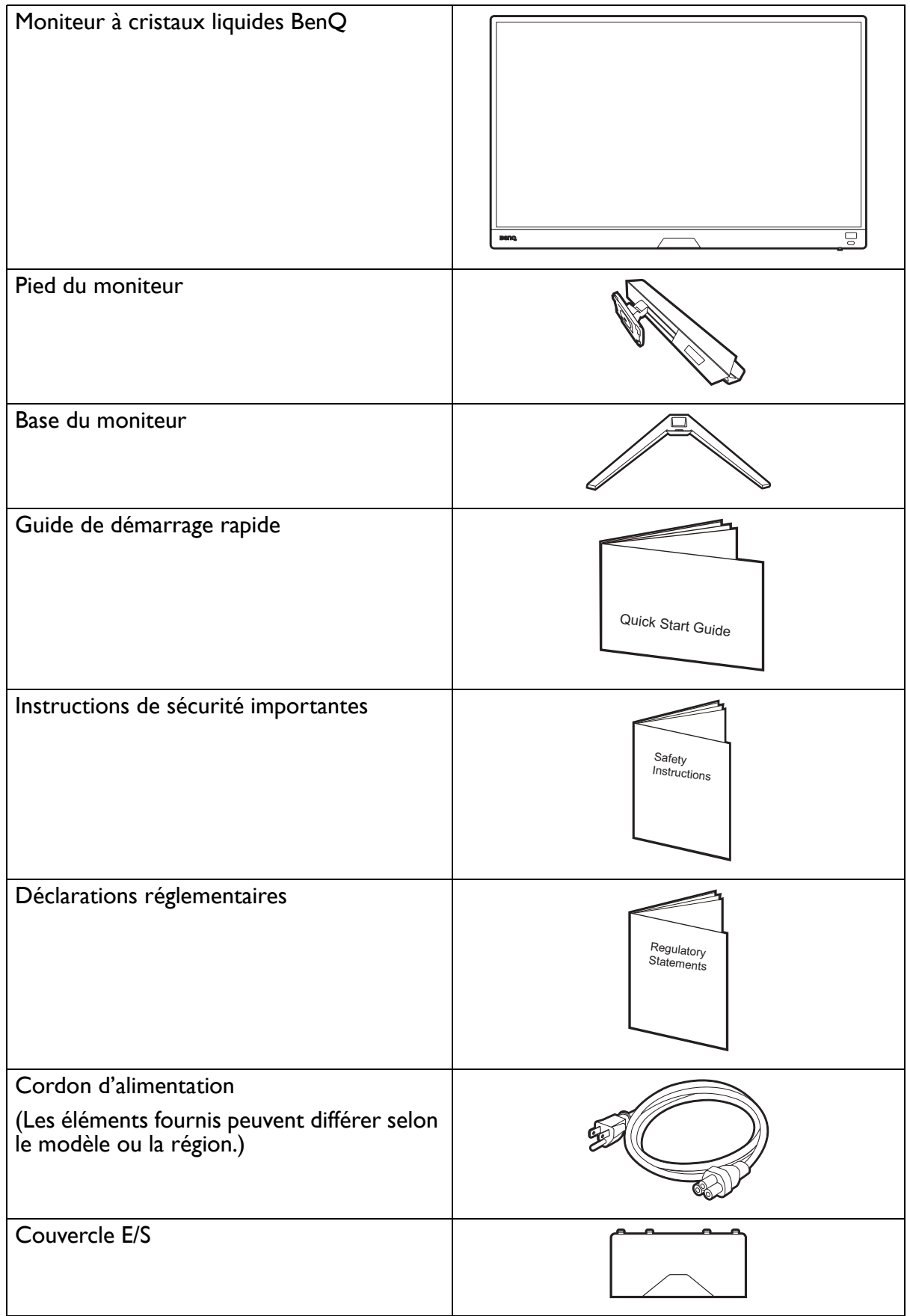

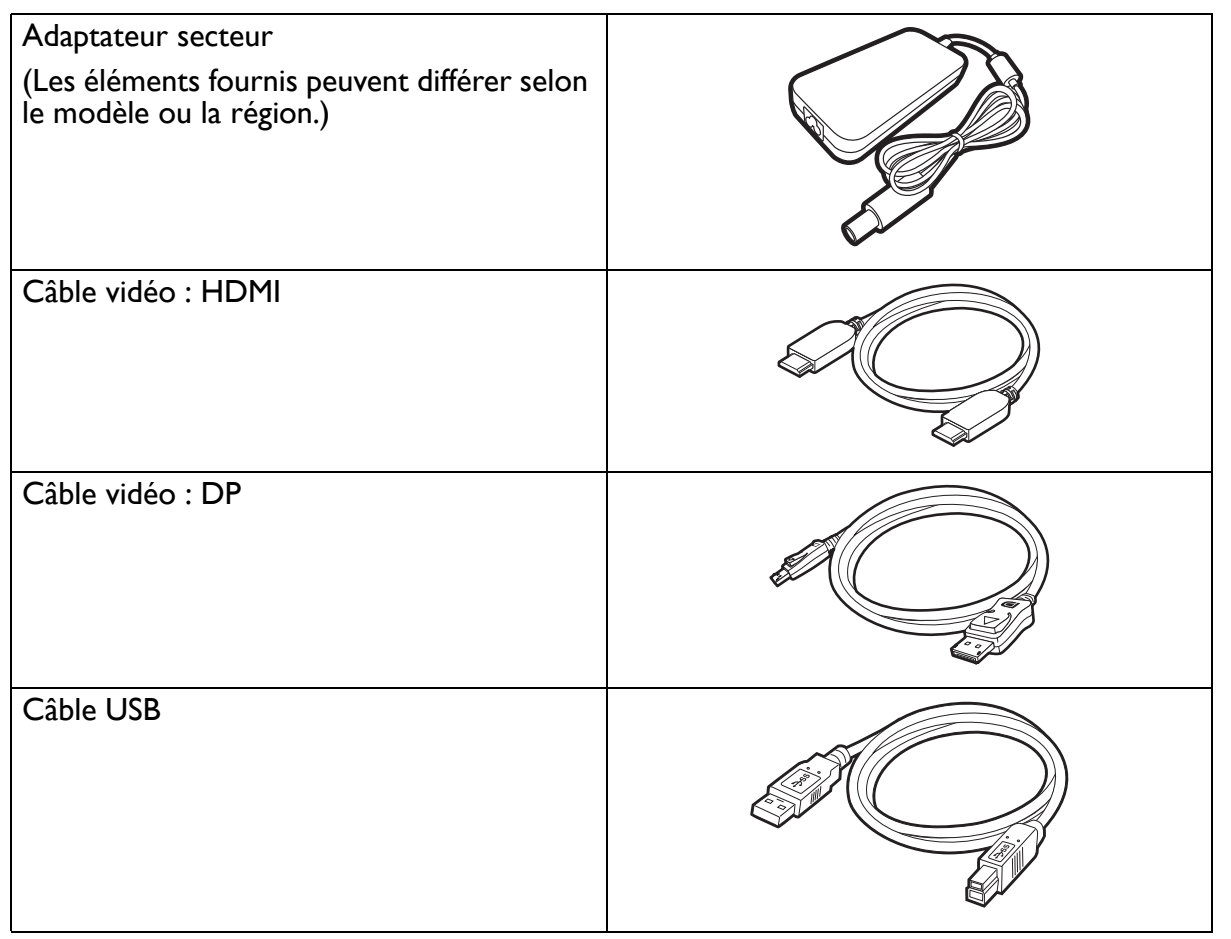

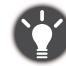

• Les accessoires disponibles et les images présentées ici peuvent être différents du contenu réel et du produit fourni dans votre région. Et le contenu de l'emballage peut être changé sans préavis. En ce qui concerne les câbles qui ne sont pas fournis avec votre produit, vous pouvez les acheter séparément.

• Envisagez la possibilité de conserver le carton et l'emballage pour une utilisation ultérieure lorsque vous pourrez avoir à transporter le moniteur. La garniture en mousse formatée est idéale pour la protection du moniteur pendant le transport.

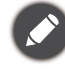

Gardez toujours le produit et les accessoires hors de portée des jeunes enfants.

## <span id="page-13-0"></span>Présentation du moniteur

#### <span id="page-13-1"></span>Vue avant

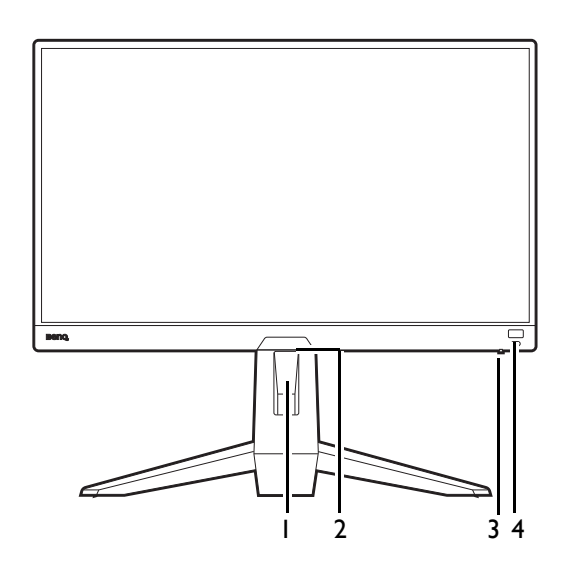

#### <span id="page-13-2"></span>Vue arrière

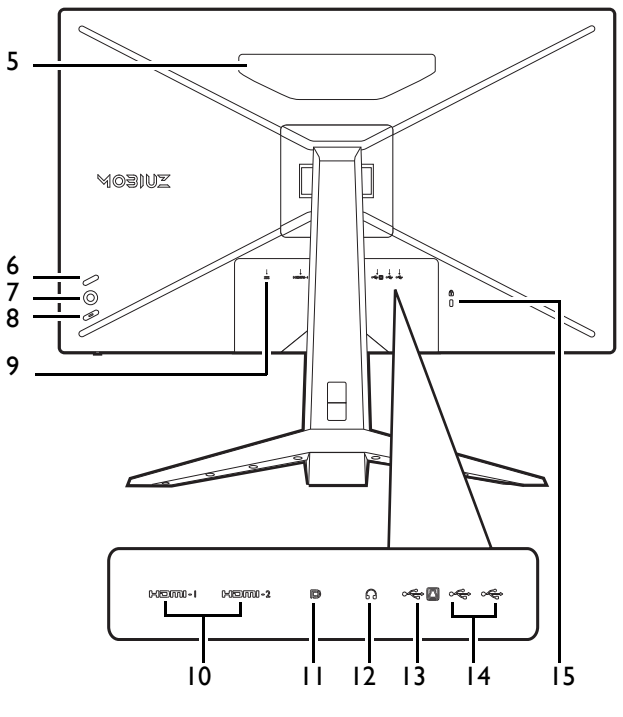

• Le diagramme ci-dessus peut varier selon le modèle.

• L'image peut être différente du produit fourni dans votre région.

- 1. Trou de gestion des câbles
- 2. Capteur de lumière
- 3. Voyant DÉL d'alimentation
- 4. Touche spéciale HDRi

- 5. Haut-parleurs
- 6. Touche de bouclage
- 7. Contrôleur 5 directions
- 8. Bouton d'alimentation
- 9. Prise d'entrée alimentation C.C.
- 10. Connecteur HDMI x 2
- 11. Connecteur DisplayPort
- 12. Prise casque
- 13. Port USB 3.1 (montant ; connexion au PC)
- 14. Ports USB 3.1 x 2 (descendant ; connexion aux périphériques USB)
- 15. Fente pour cadenas Kensington

#### <span id="page-14-0"></span>**Connexions**

Les illustrations de connexion suivantes sont pour votre référence seulement. En ce qui concerne les câbles qui ne sont pas fournis avec votre produit, vous pouvez les acheter séparément.

Pour les méthodes de connexion détaillées, consultez la page [17.](#page-16-0)

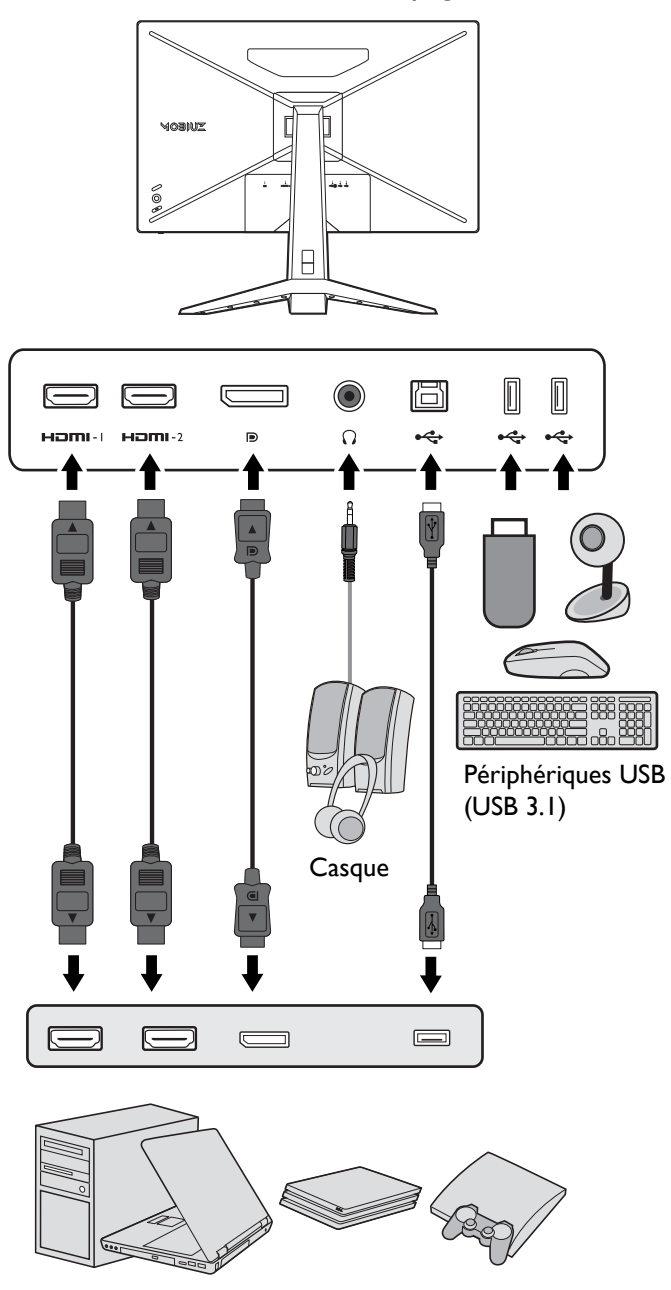

PC / Notebook / Console de jeux

## <span id="page-15-1"></span><span id="page-15-0"></span>Installation matérielle du moniteur

• Si l'ordinateur est sous tension, vous devez le mettre hors tension avant de continuer.

- Ne branchez pas et ne mettez pas le moniteur sous tension avant d'y être invité.
- Les illustrations suivantes sont pour votre référence seulement. Les prises d'entrée et de sortie disponibles peuvent varier selon le modèle acheté.
- Évitez la pression des doigts sur la surface de l'écran.
- 1. Fixez la base du moniteur.

Veuillez procéder avec soin pour éviter d'endommager le moniteur. Si la surface de l'écran est placée sur un objet tel qu'une agrafeuse ou une souris, cela fêlera le verre ou endommagera la surface du LCD, annulant votre garantie. Si vous faites glisser ou frotter le moniteur sur votre bureau, cela rayera ou endommagera les contrôles et la coque du moniteur.

Protégez le moniteur et l'écran en libérant une zone plane dégagée sur votre bureau et en plaçant quelque chose de doux comme le sac d'emballage du moniteur sur le bureau pour matelassage.

Placez la surface de l'écran sur surface plane matelassée.

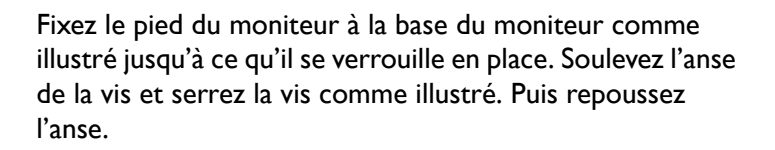

Orientez et alignez le bras du support avec le moniteur, puis poussez pour les rapprocher jusqu'à un déclic et leur verrouillage en place.

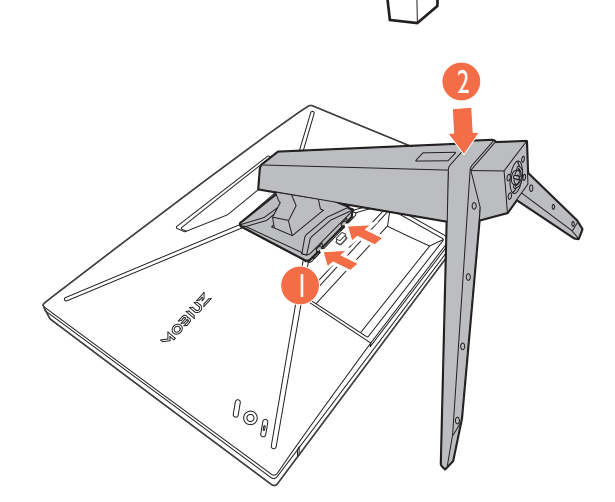

2

 $\theta_{\circledcirc_\theta}$ 

1

Soulevez doucement le moniteur, retournez-le et placez le droit sur son support sur une surface plane et égale.

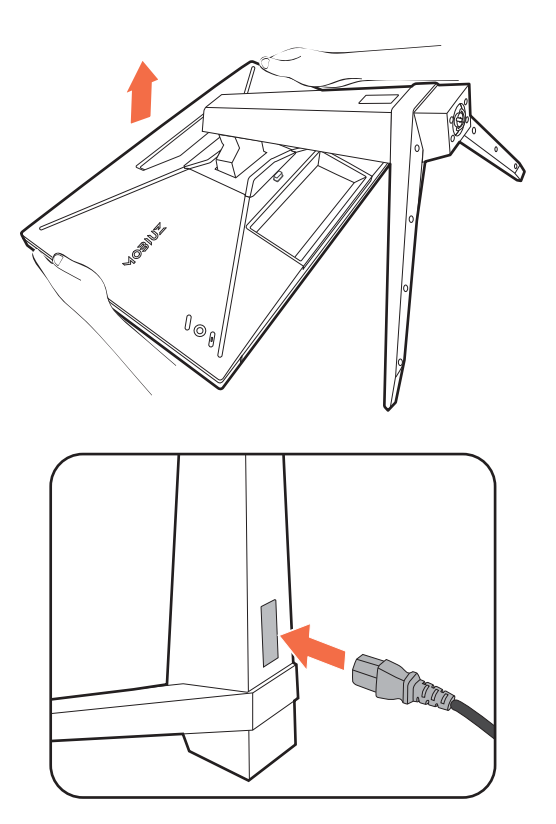

#### prise marquée = sur l'arrière du moniteur. Ne connectez pas tout de suite l'autre extrémité à une prise secteur.

câbles sur le bras du support.

moniteur.

2. Connectez le câble d'alimentation au

Passez d'abord le câble au travers du trou de gestion des

Branchez une extrémité du cordon d'alimentation dans la

#### <span id="page-16-0"></span>3. Connectez le câble vidéo.

Les câbles vidéo inclus dans votre emballage et les illustrations des connecteurs dans ce document peuvent varier selon le produit fourni pour votre région.

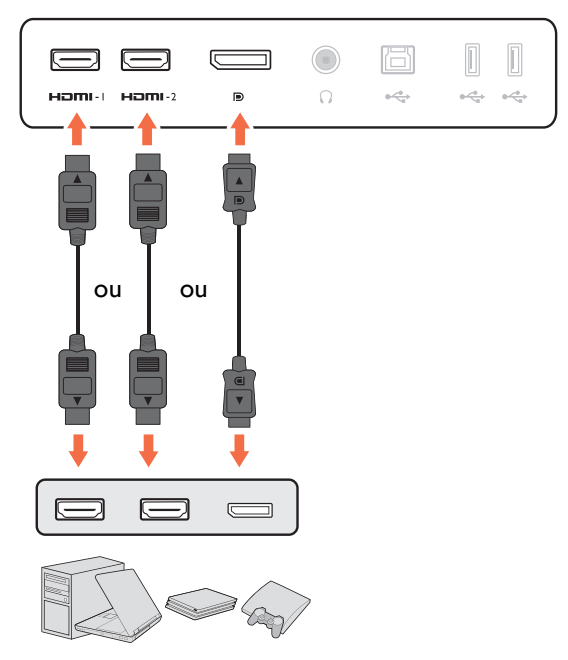

- Connectez la prise du câble HDMI au port HDMI sur le moniteur. Connectez l'autre extrémité du câble HDMI au port HDMI d'un appareil de sortie numérique.
- Branchez le connecteur du câble DP au connecteur vidéo du moniteur. Branchez l'autre prise du câble au connecteur vidéo de l'ordinateur.

#### <span id="page-17-0"></span>4. Connectez le câble audio.

Vous pouvez connecter un casque à la prise casque sur l'arrière du moniteur.

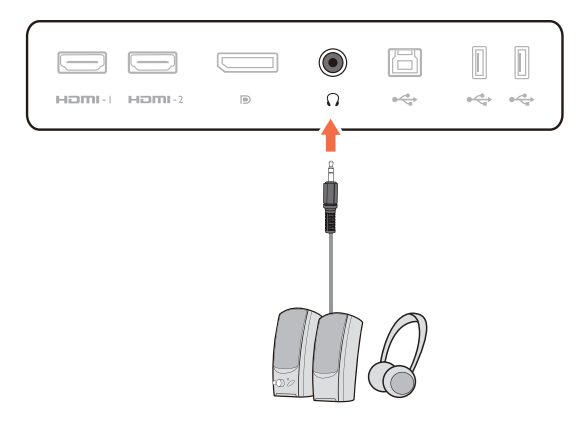

 $\bigcirc$ 

 $\bigcirc$ 

 $\Box$ 

 $\subseteq$ 

 $\Box$ 

€

 $H\Box H\Box H\Box H\Box H\Box H\Box$ 

 $\bigcirc$ 

 $\bigcap$ 

 $\equiv$ Homi-L. Homi固

÷

 $\Box$ 

 $\equiv$ 

ö

 $\alpha \stackrel{\text{d}}{\Longleftrightarrow}$ 

 $\blacksquare$  $\blacksquare$ 

چە یے۔

 $\begin{array}{c} \hline \end{array}$  $\mathbb{L}$ 

 $\label{eq:4} 0 \frac{c^2}{\sqrt{c_0}} \phi = -0 \frac{c^2}{\sqrt{c_0}} \phi$ 

#### 5. Connectez les périphériques USB.

Branchez le câble USB entre le PC et le moniteur (via le port USB montant au dos). Ce port USB montant transmet les données entre le PC et les périphériques USB connectés au moniteur.

Branchez les périphériques USB via les autres ports USB (descendant) sur le moniteur. Ces ports USB descendants transmettent les données entre les périphériques USB connectés et le port montant.

- 6. Organisez les câbles.
	- Laisser assez de longueur de câble pendant le câblage pour éviter une connexion lâche et pour empêcher que les broches ou les connecteurs soient pliés ou cassés.

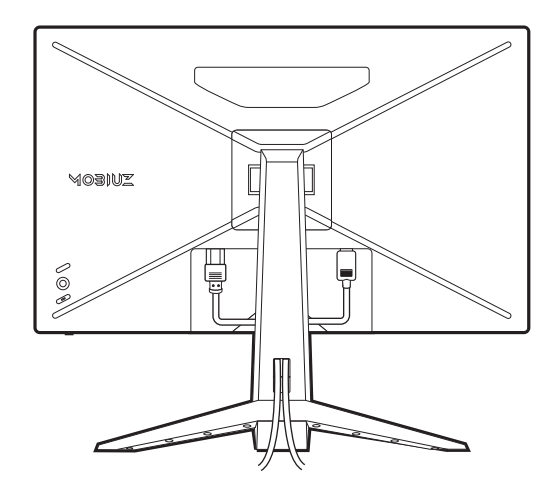

#### 7. Installez le couvercle E/S.

Alignez le couvercle E/S avec les trous sur l'arrière du moniteur, et appuyez sur les côtés et le bas du couvercle contre les trous pour le verrouiller en place. Poussez à partir du bas du capot et vérifiez s'il a été correctement installé.

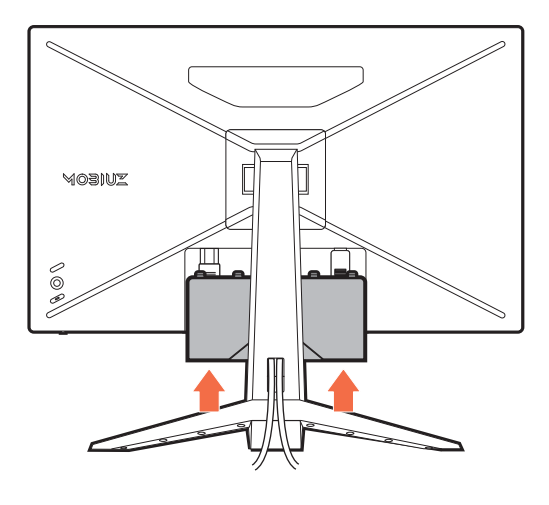

#### <span id="page-18-0"></span>8. Ajustez la hauteur du moniteur.

Pour ajuster la hauteur du moniteur, tenez simultanément sur le haut et le bas l'écran pour abaisser le moniteur ou le soulever à la hauteur désirée.

Votre moniteur est un moniteur bord-à-bord et doit être manipulé avec soin. Évitez la pression des doigts sur la surface de l'écran. Une force excessive sur l'écran est interdite.

#### <span id="page-18-1"></span>9. Incliner le moniteur

Le moniteur doit être positionné et l'angle de l'écran réglé de manière à minimiser les réflexions indésirables d'autres sources lumineuses.

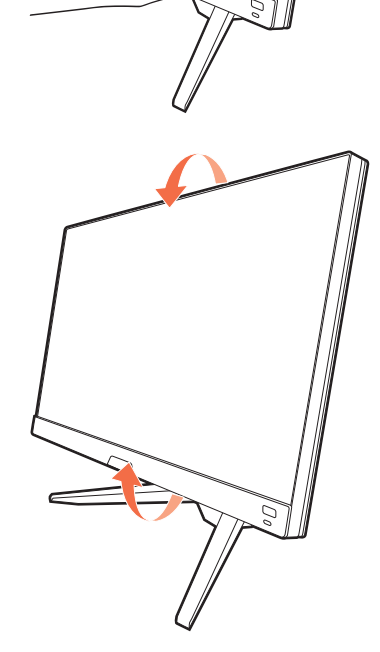

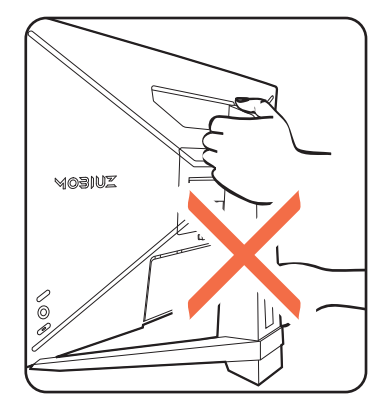

Évitez de placer les mains sur la partie supérieure ou inférieure du pied réglable en hauteur ou en bas du moniteur, car le moniteur en montant ou descendant peut causer des blessures. Ne placez jamais votre main sur le pied, que ce soit en inclinant le moniteur vers le haut ou vers le bas. Éloignez les enfants du moniteur lorsque vous effectuez cette opération.

#### 10.Connexion de l'alimentation et mise sous tension.

Connectez le cordon d'alimentation à l'adaptateur secteur. Branchez l'autre extrémité du cordon d'alimentation à une prise et branchez-le.

L'image peut être différente du produit fourni dans votre région.

Allumez le moniteur en appuyant sur le bouton d'alimentation sur le moniteur.

Allumez aussi l'ordinateur. Si vous avez plusieurs sources vidéo, appuyez la touche de bouclage et le contrôleur 5 directions pour sélectionner une source d'entrée.

Pour prolonger la longévité de l'appareil, il est conseillé d'employer la fonction d'économie d'énergie de l'ordinateur.

#### 11.Configuration du moniteur pour certains scénarios.

Lors de la première mise sous tension, vous êtes invité à régler le moniteur pour qu'il fonctionne dans des scénarios spécifiques. Voir [Configuration de votre moniteur pour différents scénarios à la page 26](#page-25-0) pour effectuer la configuration.

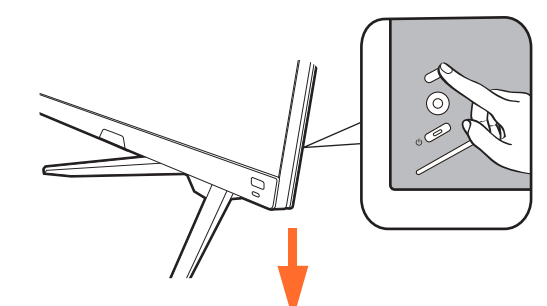

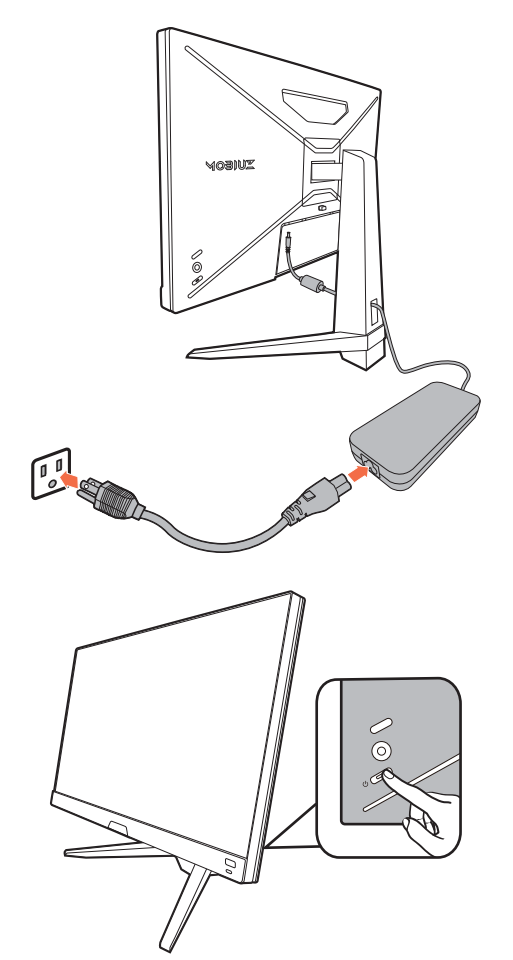

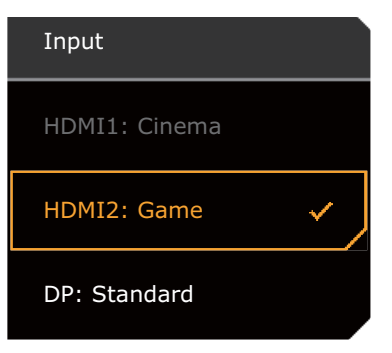

#### <span id="page-20-1"></span><span id="page-20-0"></span>Comment séparer le pied et la base

#### 1. Préparez le moniteur et la zone.

Éteignez le moniteur et l'alimentation avant de débrancher le câble d'alimentation. Éteignez l'ordinateur avant de débrancher le câble signal du moniteur.

2. Retirez le couvercle E/S.

Retirez le couvercle E/S depuis le bas comme illustré. Vous pouvez incliner le moniteur pour le retirer facilement. Débranchez soigneusement tous les câbles.

Protégez le moniteur et l'écran en libérant une zone plane dégagée sur votre bureau et en plaçant quelque chose de doux comme une serviette sur le bureau pour protection avant de coucher la face de l'écran sur une surface propre et matelassée.

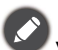

).

3

Veuillez procéder avec soin pour éviter d'endommager le moniteur. Si la surface de l'écran est placée sur un objet tel qu'une agrafeuse ou une souris, cela fêlera le verre ou endommagera la surface du LCD, annulant votre garantie. Si vous faites glisser ou frotter le moniteur sur votre bureau, cela rayera ou endommagera les contrôles et la coque du moniteur.

3. Retirez le pied du moniteur.

Tout en appuyant et maintenant le bouton de libération du

montage VESA ( $\Box$ ), séparez le pied du moniteur ( $\Box$ et

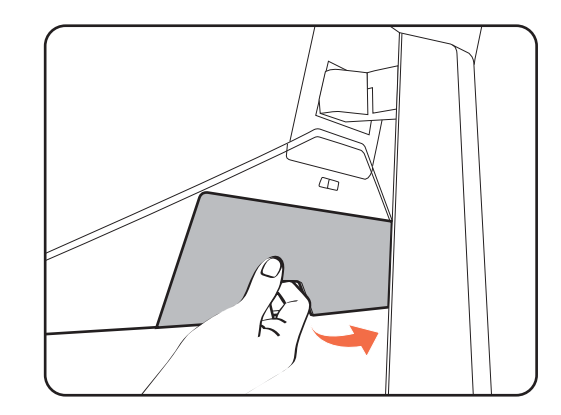

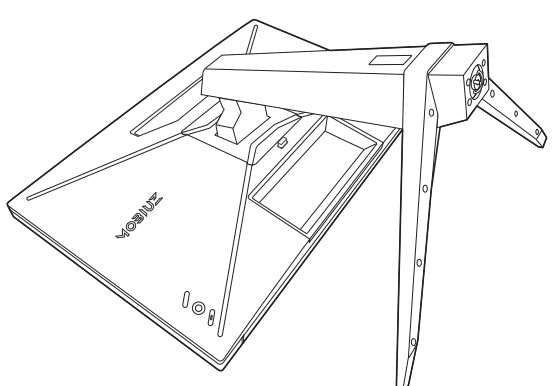

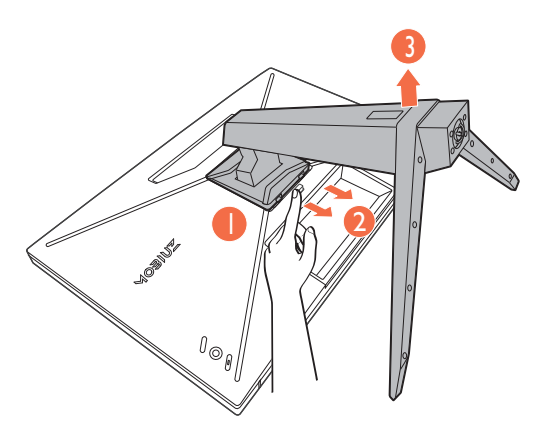

#### 4. Retirez la base du moniteur.

Desserrez la vis en bas de la base du moniteur et détachez la base comme illustré.

Au cas où vous souhaitez utiliser votre moniteur sur le pied ultérieurement, veuillez conserver la base du moniteur, le pied du moniteur et les vis dans un endroit sûr pour une utilisation ultérieure.

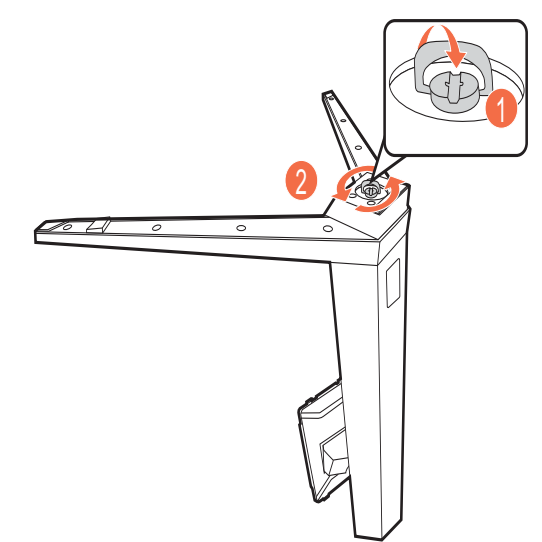

#### <span id="page-21-1"></span><span id="page-21-0"></span>Utilisation du kit de montage mural du moniteur (acheté séparément)

L'arrière de votre moniteur LCD a une monture standard VESA avec une forme de 100 mm, permettant l'installation d'un support de montage au mur. Avant de commencer l'installation d'un kit de montage du moniteur, lisez attentivement les précautions ci-dessous.

#### **Précautions**

- Montez votre moniteur et son kit de montage sur un mur plat.
- Assurez-vous que le mur et le support de montage mural (acheté séparément) sont suffisamment résistants pour supporter le poids du moniteur. Consultez les spécifications du produit sur le site Web pour des informations de poids.
- Mettez le moniteur hors tension et l'alimentation avant de déconnecter les câbles du moniteur LCD.
	- 1. Retirez le pied du moniteur.

Placez la surface de l'écran sur une surface propre et matelassée. Détachez le pied du moniteur comme indiqué dans les étapes 1 à 2 de [Comment séparer le](#page-20-0)  [pied et la base à la page 21.](#page-20-0)

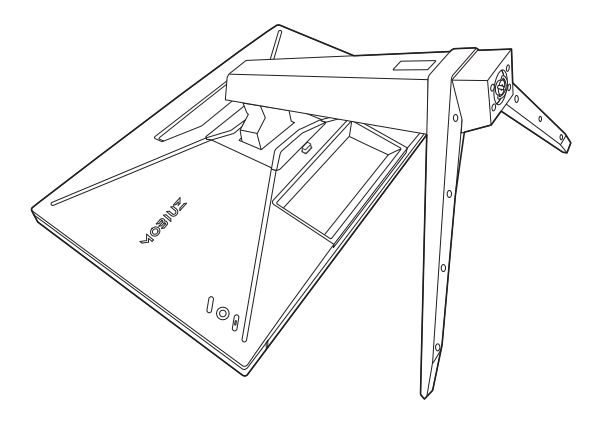

2. Retirez les vis sur le couvercle arrière.

Utilisez un tournevis cruciforme pour retirer les vis sur le couvercle arrière au moniteur. L'utilisation d'un tournevis à pointe magnétisée est recommandée pour éviter de perdre les vis.

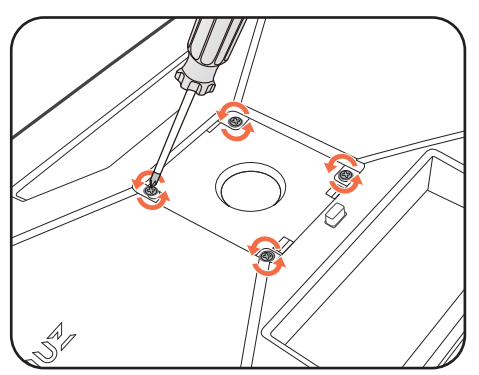

3. Suivez les instructions du manuel du support de montage sur mur que vous avez acheté pour effectuer l'installation.

Utilisez quatre vis M4 x 10 mm pour fixer un support de montage mural standard VESA au moniteur. Assurez-vous que toutes les vis sont bien serrées correctement. Consultez un technicien professionnel ou le service BenQ pour l'installation murale et les précautions de sécurité.

# <span id="page-22-0"></span>Comment ajuster votre moniteur

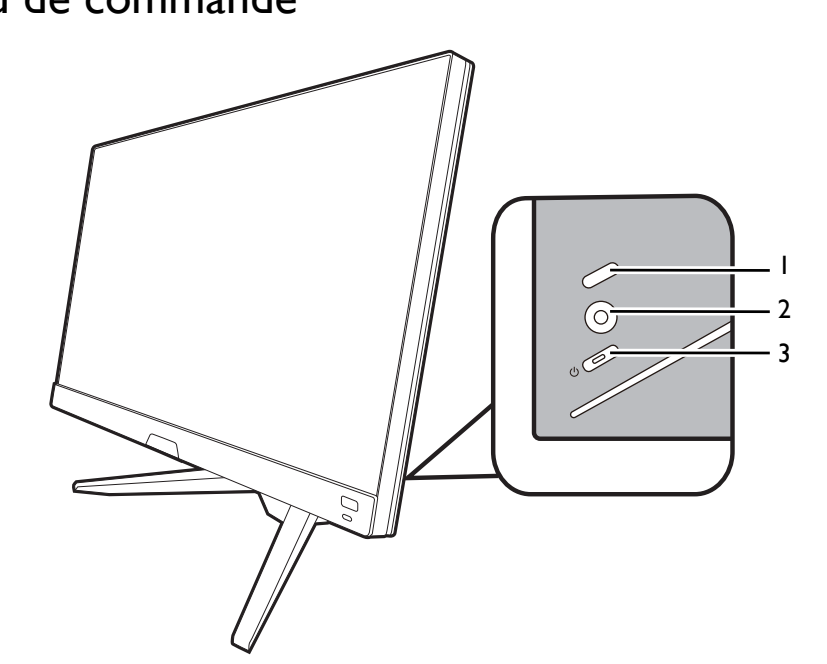

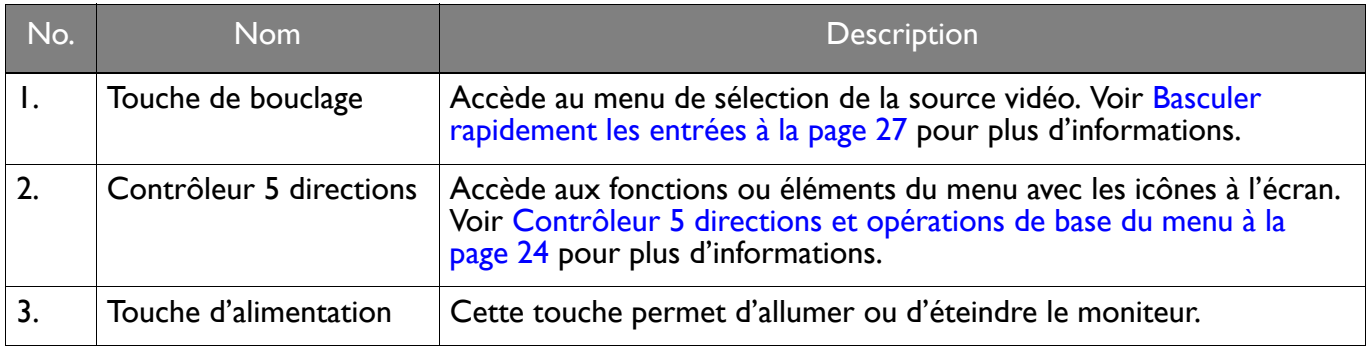

# <span id="page-22-1"></span>Le panneau de commande

## <span id="page-23-1"></span><span id="page-23-0"></span>Contrôleur 5 directions et opérations de base du menu

Le contrôleur 5 directions se trouve à l'arrière du moniteur. Lorsque vous êtes assis devant le moniteur, déplacez le contrôleur dans les directions indiquées par les icônes à l'écran pour la navigation et les opérations dans les menus.

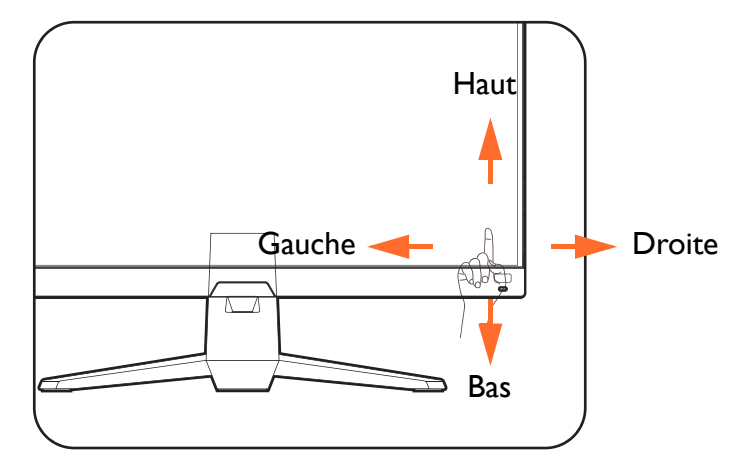

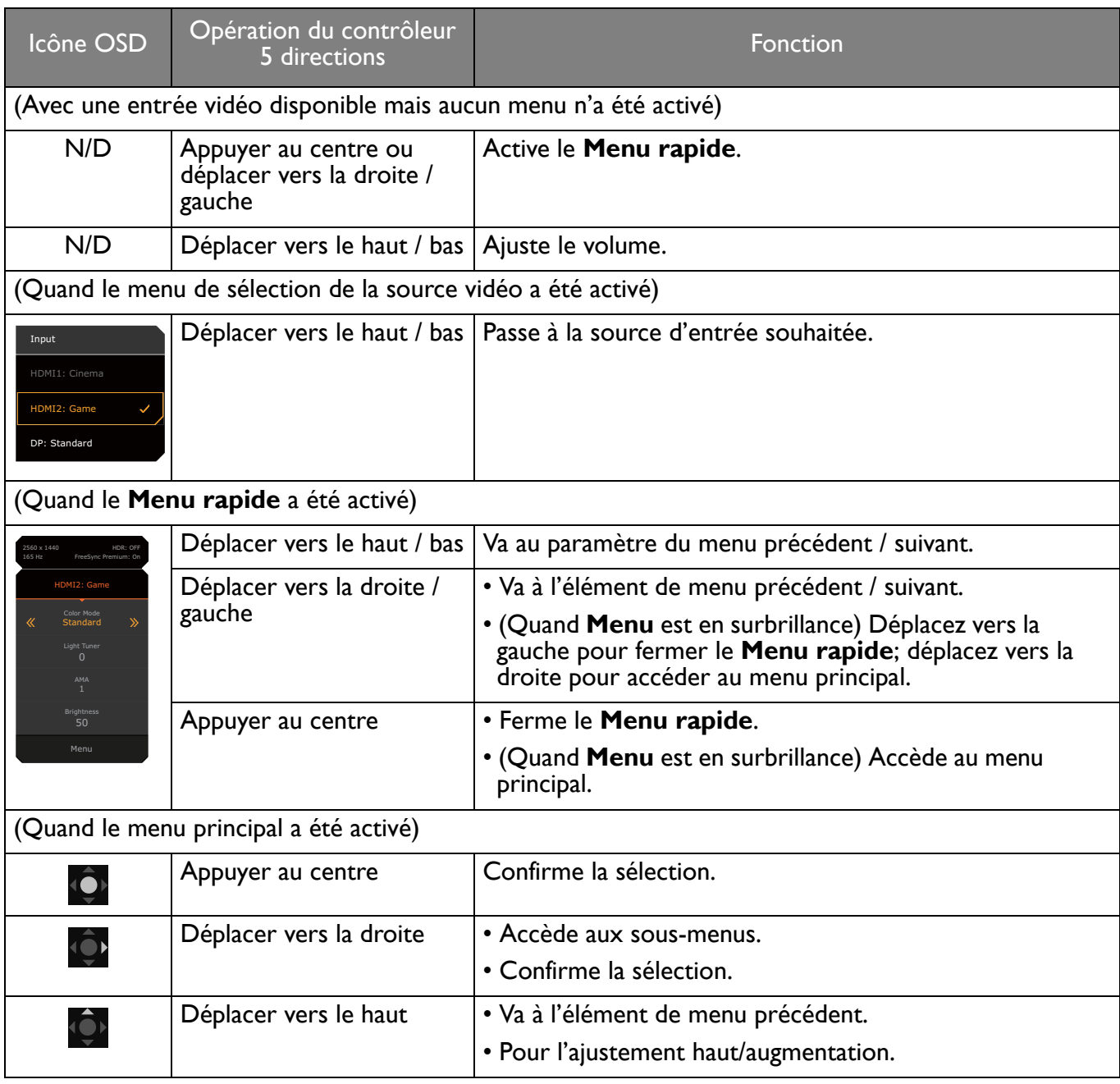

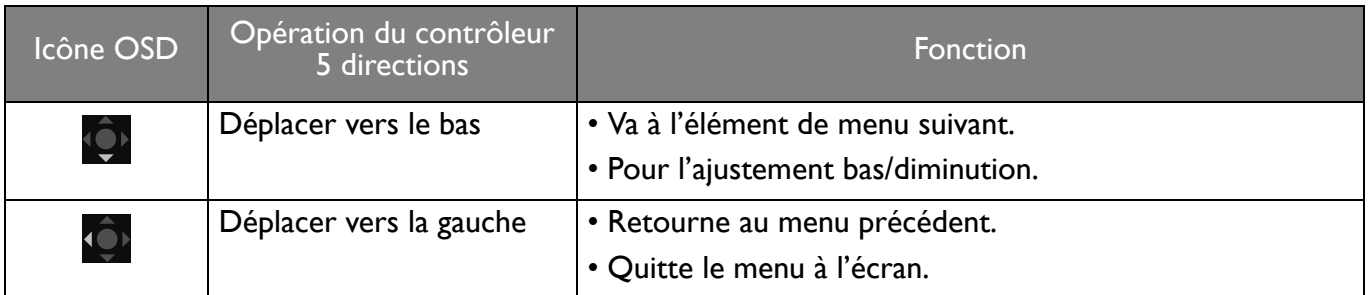

Tous les menus à l'écran peuvent être accédés par les touches de commande. Vous pouvez utiliser le menu à l'écran pour ajuster tous les paramètres sur votre écran. Les options de menu disponibles peuvent varier selon les sources d'entrée, les fonctions et les réglages.

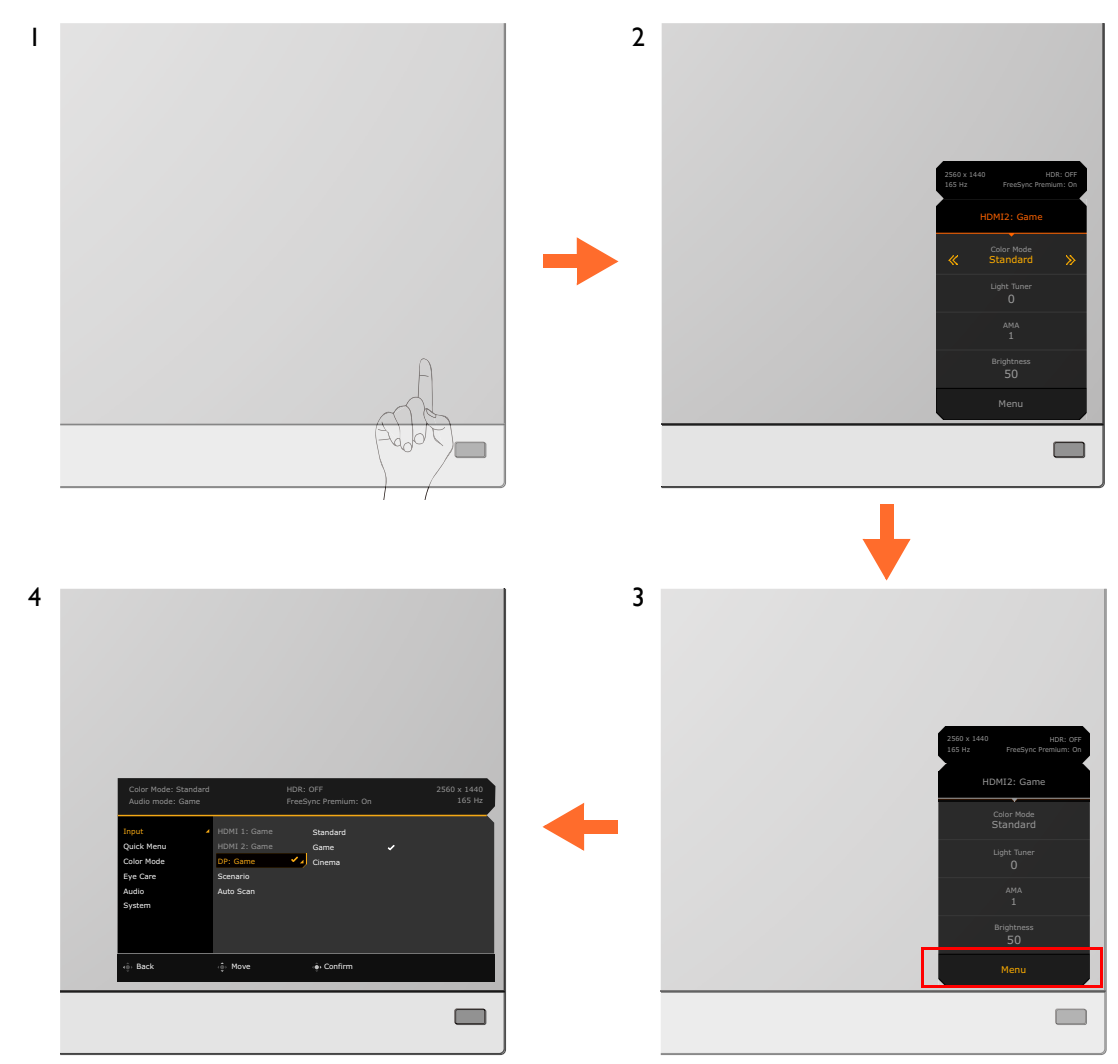

- 1. Appuyez le contrôleur 5 directions.
- 2. Le **Menu rapide** est affiché.
- 3. Sélectionnez **Menu** pour accéder au menu principal.
- 4. Dans le menu principal, suivez les icônes à l'écran au bas du menu pour effectuer des ajustements ou une sélection. Voir [Naviguer dans le menu principal à la page 35](#page-34-0) pour des détails sur les options du menu.

## <span id="page-25-1"></span><span id="page-25-0"></span>Configuration de votre moniteur pour différents scénarios

En fonction de l'environnement dans lequel le produit est utilisé, votre moniteur a plusieurs ports d'entrée et vous pouvez respectivement prédéfinir un scénario pour chaque entrée. Si possible, effectuez les connexions et la configuration dès la première utilisation du moniteur, afin de pouvoir changer facilement de scénario sans configuration future précipitée.

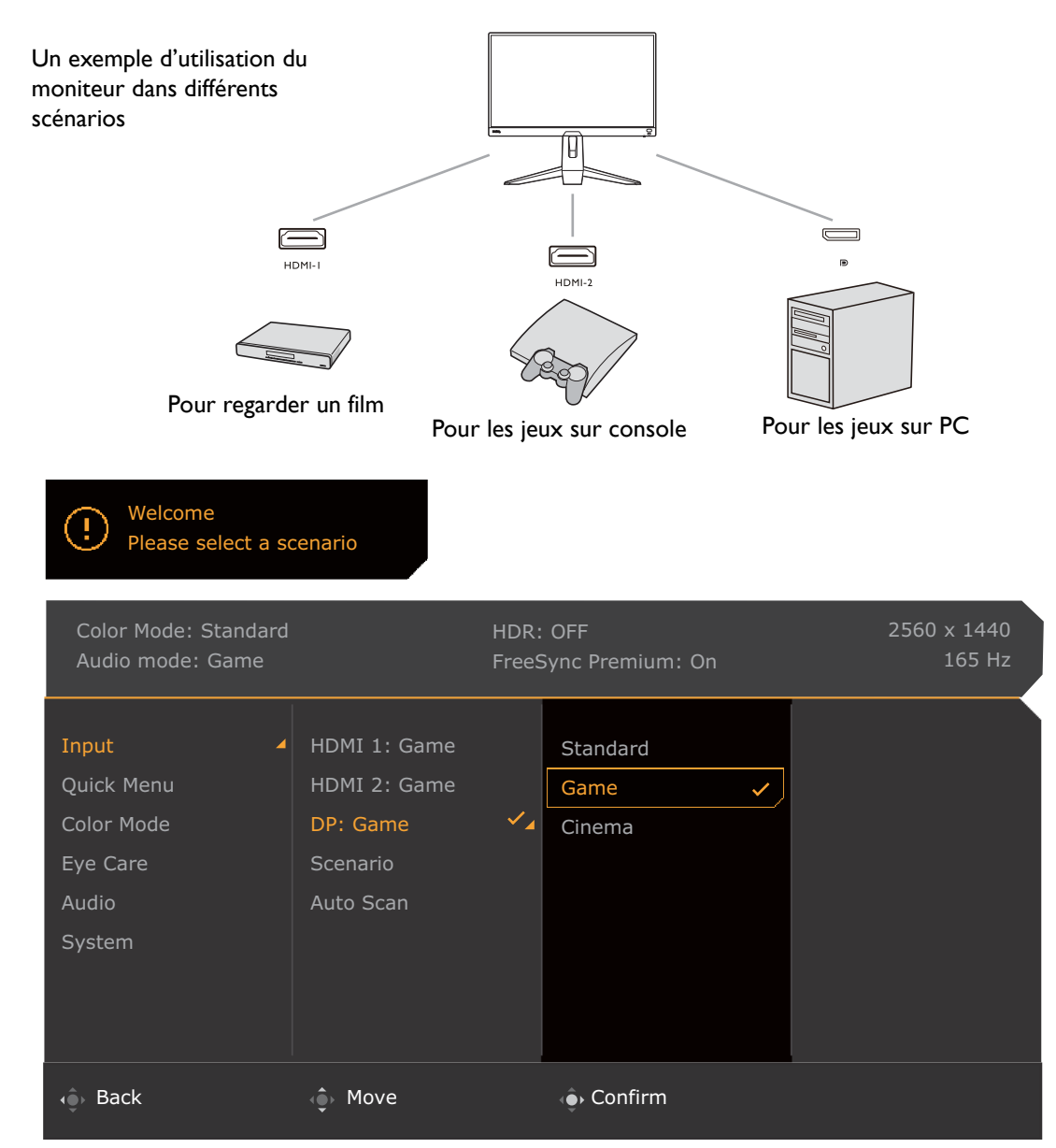

- 1. Connectez correctement les sources d'entrée au moniteur conformément aux instructions de [Connectez le câble vidéo. à la page 17.](#page-16-0)
- 2. Sélectionnez un scénario pour une source d'entrée disponible. Le scénario change en fonction de la source d'entrée. Si vous ignorez la configuration maintenant, le scénario est prédéfini sur **Jeu** pour chaque source d'entrée. Vous pourrez changer le réglage dans **Menu** > **Entrée** ultérieurement.
- 3. Pour changer de source d'entrée / de scénario, appuyez sur la touche de bouclage. Voir Basculer [rapidement les entrées à la page 27](#page-26-2) pour plus d'informations.

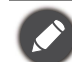

• Vous êtes invité à effectuer de nouveau la configuration après une réinitialisation du système dans **Menu** > **Système** > **Rétablir tout**.

• Si vous avez désactivé la configuration du scénario dans **Menu** > **Entrée** > **Scénario**, le scénario de chaque entrée est défini par défaut sur **Standard**.

#### <span id="page-26-2"></span><span id="page-26-0"></span>Basculer rapidement les entrées

- 1. Appuyez la touche de bouclage sur le moniteur pour faire apparaître le menu de sélection de la source d'entrée. Chaque source est préréglée pour un scénario tel que décrit dans [Configuration de votre](#page-25-1)  [moniteur pour différents scénarios à la page 26.](#page-25-1) Le scénario change en fonction de la source d'entrée.
- 2. Appuyez la touche de bouclage plusieurs fois pour faire défiler les sources vidéo disponibles.

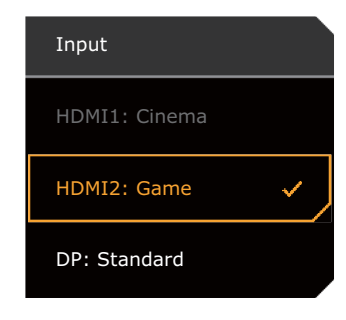

#### <span id="page-26-3"></span><span id="page-26-1"></span>Travailler avec le **Menu rapide**

Le **Menu rapide** est un accès rapide pour changer certains paramètres du moniteur fréquemment ajustés par scénario. Il permet également d'accéder au menu principal.

- Appuyez **(O)** /  $\bigcirc$  / **pour faire apparaître le Menu rapide**.
- Appuyez <sup>(O)</sup> / <sup>(O</sup>) pour différents paramètres.
- Allez au **Menu** et appuyez **Q** pour accéder au menu principal.

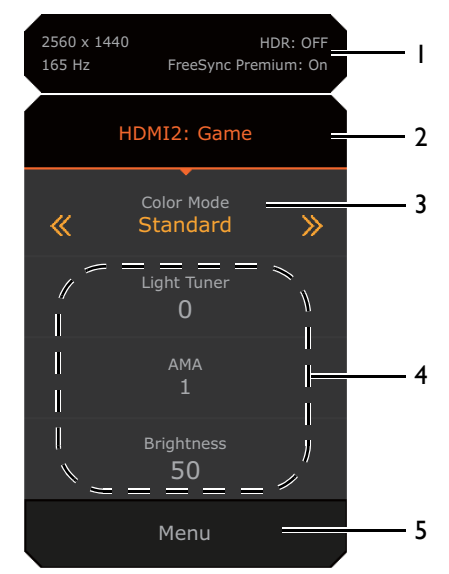

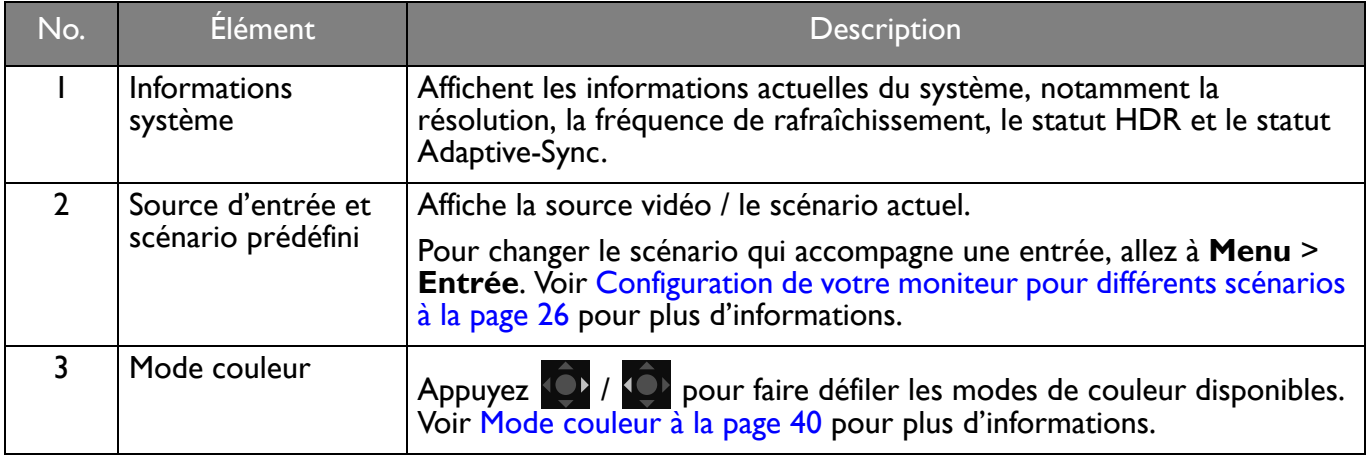

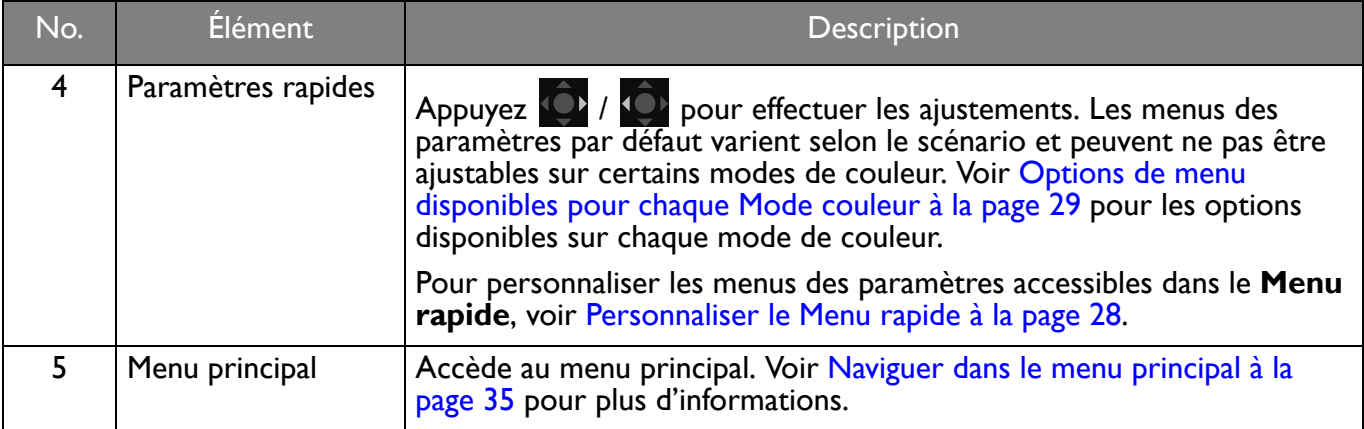

#### <span id="page-27-1"></span><span id="page-27-0"></span>Personnaliser le **Menu rapide**

Par défaut, 3 paramètres peuvent être personnalisés pour chaque scénario sur le **Menu rapide**. Changez les paramètres si vous le souhaitez.

- 1. Appuyez **(O)** /  $\overrightarrow{P}$  /  $\overrightarrow{P}$  pour faire apparaître le **Menu rapide.**
- 2. Allez à **Menu** > **Menu rapide**.
- 3. Sélectionnez un scénario et appuyez  $\{ \bullet \}$  pour poursuivre la sélection.
- 4. Les deux premiers éléments sont grisés et ne peuvent pas être changés. Sélectionnez un élément

disponible et appuyez  $\widehat{\lozenge}$  pour poursuivre la sélection.

5. Faites défiler jusqu'à un élément et appuyez  $\bigcirc$  /  $\bigcirc$  pour confirmer. Un menu de paramètres est grisé sur le **Menu rapide** s'il n'est pas pris en charge par un mode de couleur.

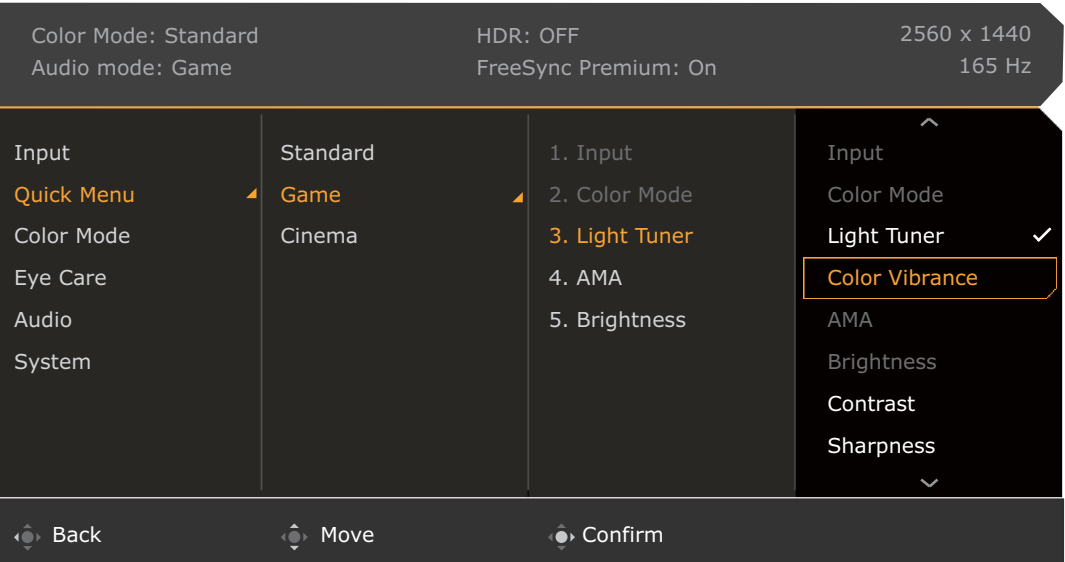

## <span id="page-28-1"></span><span id="page-28-0"></span>Options de menu disponibles pour chaque **Mode couleur**

Selon le **Mode couleur** que vous venez de définir, les options disponibles pour l'ajustement de couleur peut varier. La liste est donnée à titre indicatif car les options disponibles varient également en fonction de l'entrée. Les options de menu qui ne sont pas disponibles apparaîtront en grisé.

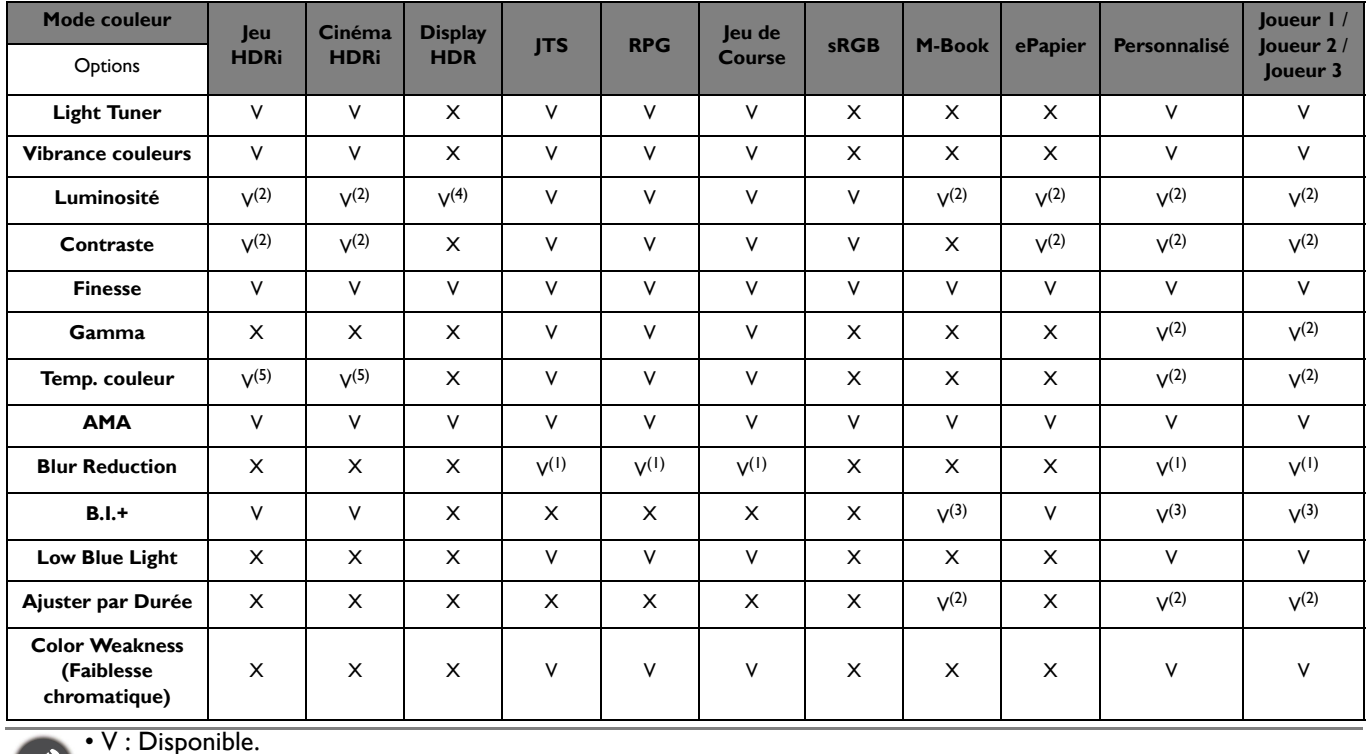

 $\mathbf{I} \cdot \mathbf{X}$  : Non disponible.

- (1) : Disponible uniquement lorsque le taux de rafraîchissement est supérieur à 100 Hz.
- (2) : Disponible uniquement quand **B.I.+** est désactivé.
- (3) : Disponible uniquement quand **Ajuster par Durée** est désactivé.
- (4) : Disponible uniquement quand **Ctrl rétroéclairage** est désactivé ou grisé.
- (5) : Disponible uniquement lorsque **Temp. couleur** est défini sur **Déf. par utilisateur**.

#### <span id="page-28-2"></span>Paramètres OSD ajustables

Alors que certains paramètres (p.ex., la langue de l'OSD) soient changés et prennent effet immédiatement, indépendamment des autres paramètres du moniteur ou des entrées, la plupart des paramètres de l'OSD peuvent être ajustés et enregistrés pour aller avec les entrées, les modes de couleurs ou les scénarios. Lorsque l'on sélectionne une entrée, un mode de couleur ou un scénario, les paramètres souhaités sont appliqués.

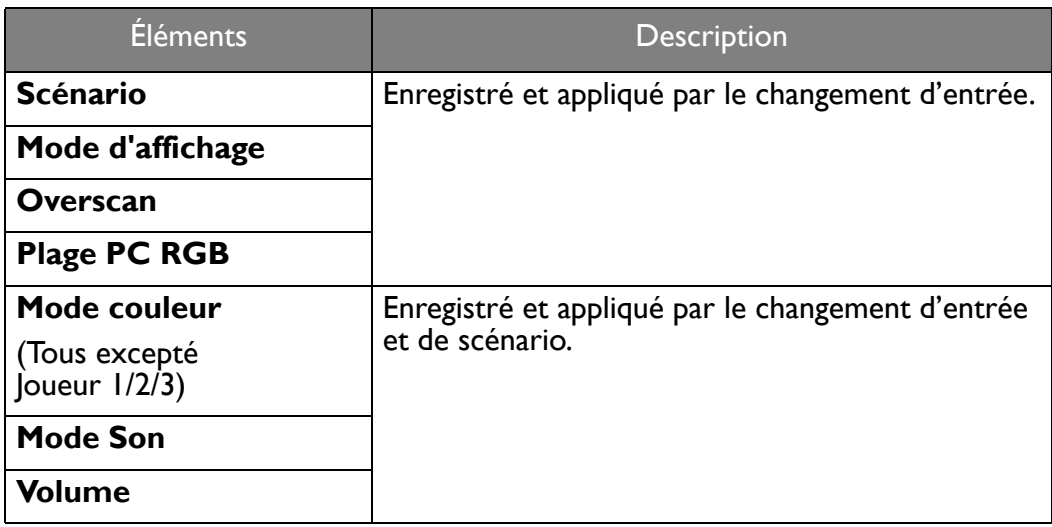

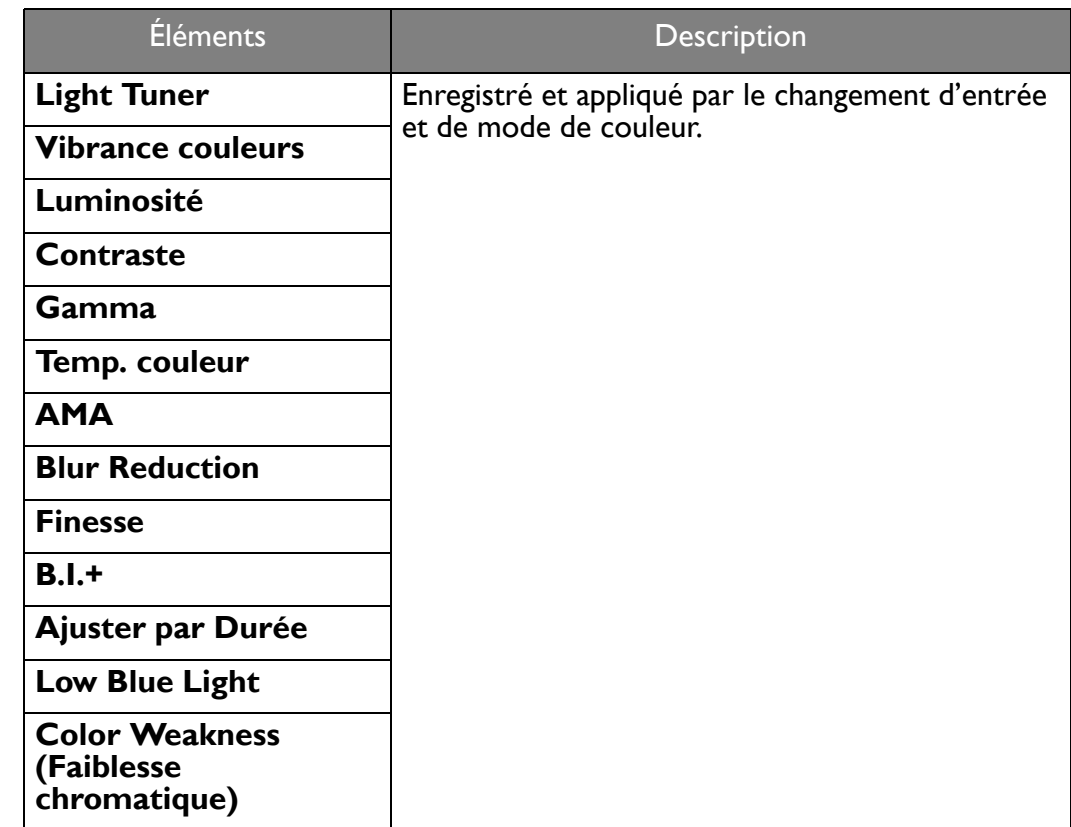

#### <span id="page-29-1"></span><span id="page-29-0"></span>Travailler avec la touche spéciale HDRi

Le moniteur tire parti de la technologie Bright Intelligence Plus pour équilibrer la luminosité de l'écran lors de la lecture de contenu HDR afin de conserver tous les détails de l'image. Une touche de raccourci sur le moniteur est fournie pour passer facilement à un réglage HDR préféré.

- 1. Assurez-vous que le contenu HDR est disponible. Voir [Travailler avec la technologie HDR à la page 31](#page-30-1) pour plus d'informations. La fonction HDR est activée automatiquement une fois que le contenu HDR est disponible sur le moniteur.
- 2. Appuyez la touche spéciale HDRi pour afficher une liste des options HDR.
- 3. Appuyez la même touche plusieurs fois pour faire défiler ces options jusqu'à celle qui est souhaitée. Voir [Menu Mode couleur à la page 39](#page-38-1) pour plus d'informations.

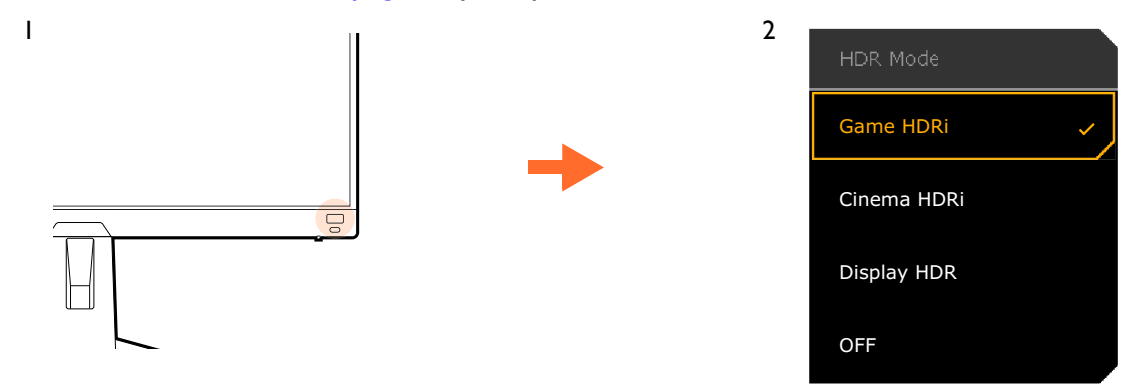

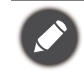

• Pour activer B.I.+ ou HDR respectivement, voir [Ajuster la luminosité de l'écran automatiquement \(Bright](#page-30-0)  [Intelligence Plus\) à la page 31](#page-30-0) ou [Activer la fonction HDR à la page 31.](#page-30-2) • Si **Display HDR** est sélectionné et que l'écran scintille, vous pouvez désactiver le contrôle du rétroéclairage. Voir [Contrôle du rétroéclairage à la page 41](#page-40-0) pour plus d'informations.

#### <span id="page-30-0"></span>Ajuster la luminosité de l'écran automatiquement (Bright Intelligence Plus)

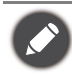

La fonction Bright Intelligence Plus n'est disponible qu'avec certains modes de couleur seulement. Si elle n'est pas disponible, les options de son menu apparaîtront en grisé.

Le capteur de lumière intégré fonctionne avec la technologie Bright Intelligence Plus pour détecter la lumière ambiante, la luminosité de l'image, le contraste et la température de couleur, puis équilibrer l'écran automatiquement. Il permet de garder les détails de l'image ainsi que de réduire la fatigue oculaire.

Pour activer cette fonction, allez à **Menu** > **Mode couleur** > un mode > **B.I.+** (Bright Intelligence Plus) > **ACTIVÉ**. Cela prend quelques secondes pour que l'ajustement se fasse.

Si vous sélectionnez **Jeu HDRi** ou **Cinéma HDRi**, la fonction Bright Intelligence Plus est automatiquement activée. Vous pouvez la désactiver depuis **Mode couleur** > **Jeu HDRi** / **Cinéma HDRi** > **B.I.+**.

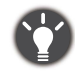

La performance de Bright Intelligence Plus peut être affectée par les sources de lumière et l'angle d'inclinaison du moniteur. Vous pouvez augmenter la sensibilité du capteur de lumière depuis **Eye Care** > **B.I.+** (Bright Intelligence Plus) > **Sensibilité capteur** si nécessaire. Voir [page 42](#page-41-1) pour plus d'informations.

## <span id="page-30-3"></span><span id="page-30-1"></span>Travailler avec la technologie HDR

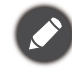

Les informations concernant le contenu et les appareils compatibles HDR de ce document sont les plus à jour au moment de la publication. Pour les dernières informations, contactez le fabricant de votre appareil et le fournisseur de contenu.

Pour activer la fonction HDR, vous devez avoir un lecteur et du contenu compatibles.

1. Assurez-vous qu'un lecteur HDR FHD est prêt. Les lecteurs avec les noms et les résolutions suivantes sont pris en charge.

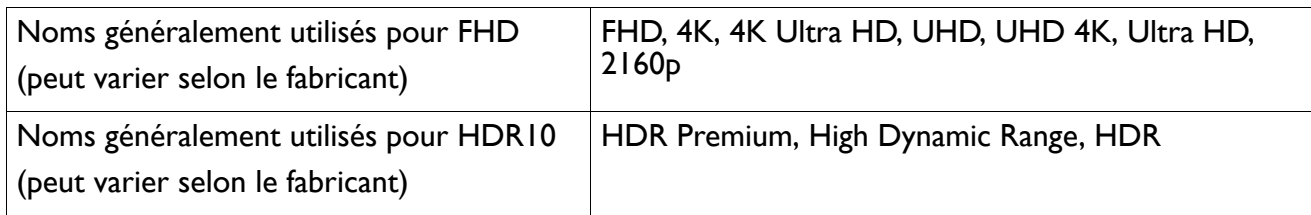

- 2. Assurez-vous que le contenu HDR est disponible. Le contenu peut provenir d'un lecteur FHD.
- 3. Assurez-vous que le lecteur et le moniteur ont été connectés via un câble approprié :
	- le câble HDMI / DP / DP vers mini-DP / USB-C™ fourni (si disponible)
	- un câble HDMI qui est certifié HDMI High Speed ou HDMI Premium (pour les modèles avec entrées HDMI)
	- un câble DP / DP vers mini DP certifié conforme DisplayPort (pour les modèles avec entrées DP)
	- un câble certifié USB-C™ avec la capacité DisplayPort en mode alternatif (pour les modèles avec entrées USB-C™)

#### <span id="page-30-2"></span>Activer la fonction HDR

Si les instructions dans [Travailler avec la technologie HDR à la page 31](#page-30-1) sont suivies et le contenu en entrée est compatible HDR, le message OSD **HDR: Activé** est affiché à l'écran. Cela signifie que votre lecteur de contenu et le contenu sont compatibles HDR et la fonction HDR est correctement activée. Le moniteur suit la norme ST2084 pour traiter le contenu HDR. Dans ce cas, le moniteur est défini par défaut sur **Jeu HDRi**.

Vous pouvez appuyer la touche spéciale HDRi pour afficher les paramètres HDR et sélectionne un autre mode HDR dans la liste. Vous pouvez également aller à **Mode couleur** pour la sélection.

#### Activer le mode émulé HDR

Si la connexion est établie et qu'aucun message OSD n'est affiché, cela signifie que le lecteur de contenu et/ou le contenu ne sont pas compatibles HDR. Le moniteur reste dans le mode de couleur précédemment choisi pour le contenu non HDR. Vous pouvez activer manuellement le mode émulé HDR en sélectionnant **Display HDR**, **Jeu HDRi** ou **Cinéma HDRi** depuis **Mode couleur**.

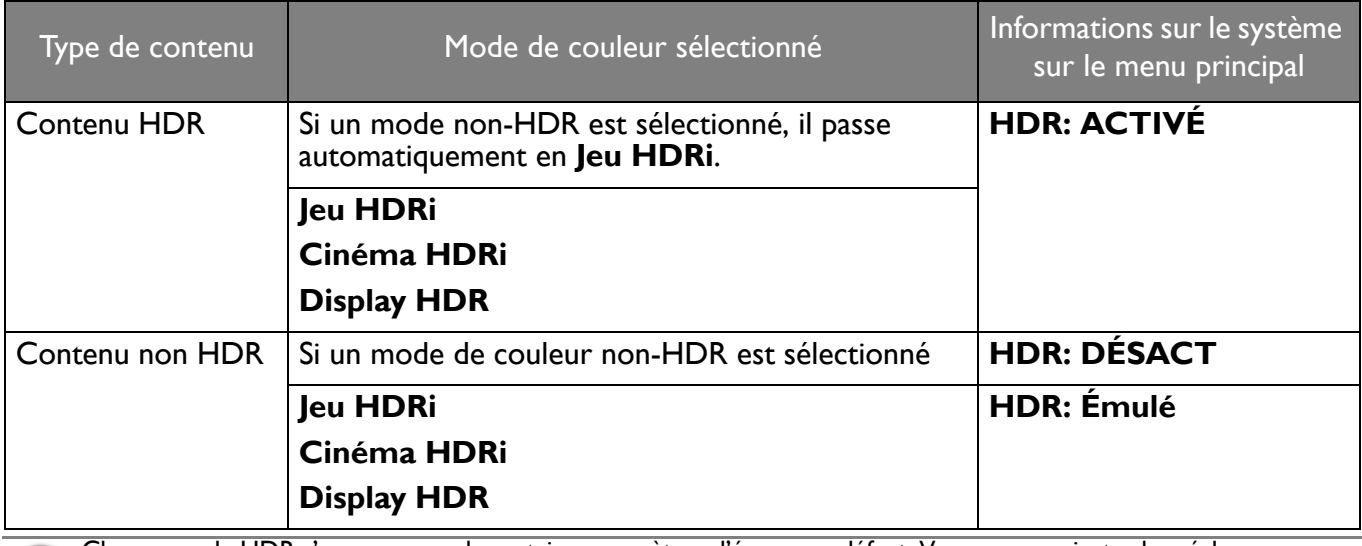

Chaque mode HDR s'accompagne de certains paramètres d'écran par défaut. Vous pouvez ajuster les réglages comme vous le souhaitez. Voir [Options de menu disponibles pour chaque Mode couleur à la page 29](#page-28-1) pour les options de menu disponibles.

#### <span id="page-31-2"></span><span id="page-31-0"></span>Choisir rapidement un mode de jeu

Plusieurs modes de jeu avec des réglages de couleurs précis sont proposés pour s'adapter au mieux aux différents titres de jeu.

- 1. Appuyez **O** / **O** / **P** / **pour faire apparaître le Menu rapide.**
- 2. Allez à **Menu** > **Mode couleur**.
- 3. Sélectionnez une option dans la liste. Voir [Mode Son à la page 44](#page-43-2) pour plus d'informations.

#### <span id="page-31-3"></span><span id="page-31-1"></span>Choisir un scénario audio

Plusieurs égaliseurs audio sont fournis pour la lecture audio dans différents scénarios.

- 1. Appuyez <sup>(O)</sup> / <sup>(O)</sup> / <sup>(O)</sup> pour faire apparaître le **Menu rapide**.
- 2. Allez à **Menu** > **Son** > **Mode Son**.
- 3. Sélectionnez une option dans la liste. Voir [Mode Son à la page 44](#page-43-2) pour plus d'informations.

#### <span id="page-31-4"></span>Ajuster le mode d'affichage

Pour afficher les images à un format autre que 16:9 et une taille autre que la taille du panneau du modèle que vous avez acheté, vous pouvez ajuster le mode d'affichage sur le moniteur.

- 1. Appuyez **O** / **O** / **P** pour faire apparaître le **Menu rapide**.
- 2. Allez à **Menu** > **Système** > **Affichage** > **Mode d'affichage**.
- 3. Sélectionnez un mode d'affichage approprié. Le réglage sera effectif immédiatement.

#### <span id="page-31-5"></span>Choisir un mode de couleur approprié

Votre moniteur fournit divers modes d'image qui conviennent à différents types d'images. Les paramètres d'affichage peuvent être enregistrés par mode couleur. Voir [Mode couleur à la page 40](#page-39-3) pour tous les modes d'images disponibles.

- 1. Appuyez **O** / **O** / **O** *pour faire apparaître le Menu rapide.*
- 2. Allez à **Menu** > **Mode couleur** pour un mode de couleur désiré.
- 3. Dans chaque mode, réglez et enregistrez les paramètres en fonction de vos besoins.

#### <span id="page-32-0"></span>Connecter le moniteur à votre produit de la gamme MacBook

Lorsque le moniteur est connecté à votre produit de la gamme MacBook, passez au mode **M-Book** qui représente la correspondance des couleurs et la représentation visuelle du MacBook sur votre moniteur.

- 1. Connectez votre moniteur au produit de la gamme MacBook.
- 2. Appuyez  $\langle \hat{\bullet} \rangle / \langle \hat{\bullet} \rangle$  pour faire apparaître le **Menu rapide**.
- 3. Allez à **Menu** > **Mode couleur**.
- 4. Sélectionnez **M-Book**. Le réglage sera effectif immédiatement.

#### <span id="page-32-1"></span>Activer l'accessibilité de la vision des couleurs (**Color Weakness (Faiblesse chromatique)**)

**Color Weakness (Faiblesse chromatique)** est l'accessibilité qui aide les personnes ayant une déficience de la vision des couleurs à distinguer les couleurs. **Filtre rouge** et **Filtre vert** sont fournis sur ce moniteur. Choisissez-en un au besoin.

- 1. Appuyez **O** / **D** / **D** pour faire apparaître le **Menu rapide**.
- 2. Allez à **Menu** > **Eye Care** > **Color Weakness (Faiblesse chromatique)**.
- 3. Choisissez **Filtre rouge** ou **Filtre vert**.
- 4. Ajustez la valeur du filtre. Un effet plus fort est produit lorsque la valeur augmente.

#### <span id="page-32-2"></span>Activer FreeSync™ Premium

Un moniteur avec la fonction FreeSync éliminera les déchirures, les interruptions et les saccades de l'écran dans les jeux.

- 1. Utilisez une unité de traitement graphique (GPU) avec le dernier pilote. Pour confirmer les technologies prises en charge veuillez visiter<www.AMD.com>.
- 2. Assurez-vous de connecter avec DisplayPort ou HDMI. Voir [Connectez le câble vidéo. à la page 17](#page-16-0) pour plus d'informations.

Pour toute question relative aux performances de FreeSync™ Premium veuillez vous visiter<www.AMD.com>.

#### <span id="page-32-3"></span>Utilisation de la technologie de prise en charge du format vidéo

Votre moniteur prend en charge la lecture de vidéos 24P si elles ont été produites à cette cadence. Grâce à la technologie de prise en charge du format vidéo, le moniteur affiche ces vidéos à la cadence appropriée, sans aucune compression pour déformer la vidéo source. Naviguer dans le menu principal

#### <span id="page-32-4"></span>Configuration initiale pour les jeux à 165 Hz

Vous pouvez optimiser le moniteur pour améliorer votre expérience de jeu. Vous pouvez souhaiter commencer avec les étapes suivants.

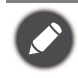

Selon le système d'exploitation sur votre PC, différentes procédures doivent être suivies pour ajuster le taux de rafraîchissement de l'écran. Consultez le document d'aide de votre système d'exploitation pour plus de détails.

1. Définissez le taux de rafraîchissement de l'écran sur **165 Hertz** (165 Hz). Cliquez-droit sur le bureau et sélectionnez **Résolution de l'écran**. Cliquez sur **Paramètres avancés**. Sous l'onglet **Moniteur**, changez le taux de rafraîchissement de l'écran sur **165 Hertz**. Puis cliquez sur **Appliquer** et **Oui** pour confirmer la modification.

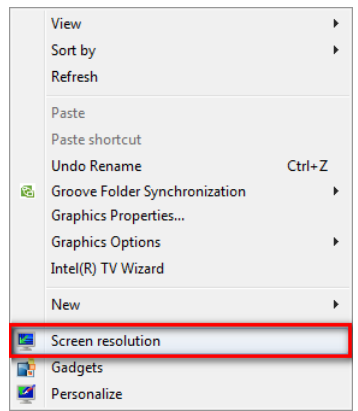

Change the appearance of your display

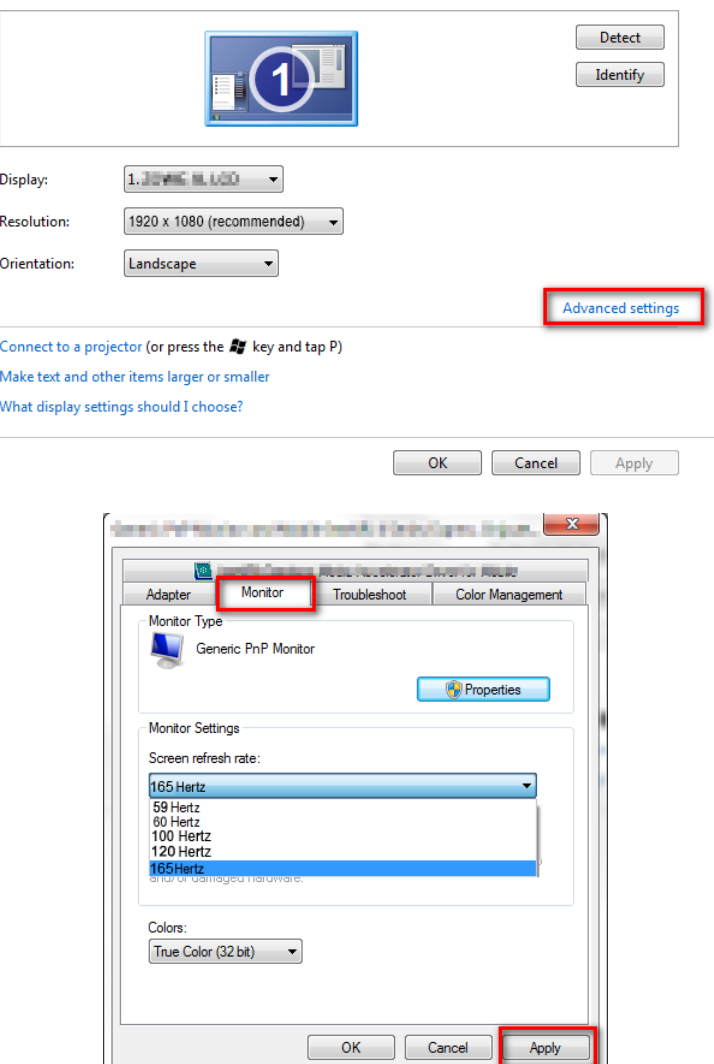

- 2. Allez dans le menu de configuration dans votre jeu, et changez la fréquence d'images ou le taux de rafraîchissement de l'écran à 165 Hz. Consultez le document d'aide fourni avec votre jeu pour plus de détails.
- 3. Pour vérifier si le taux de rafraîchissement de l'écran a été modifié, allez au **Menu rapide** sur votre moniteur et vérifiez les informations système.
	- Si 165 Hz n'est pas disponible dans vos menus, vérifiez ce qui suit :
	- assurez-vous que le câble DisplayPort est correctement connecté à votre ordinateur et au moniteur
	- assurez-vous que votre GPU prend en charge 165 Hz
	- assurez-vous que votre jeu prend en charge 165 Hz.

## <span id="page-34-1"></span><span id="page-34-0"></span>Naviguer dans le menu principal

Vous pouvez utiliser le menu à l'écran (OSD) pour ajuster tous les paramètres sur votre écran.

Appuyez <sup>(O)</sup> / <sup>(O)</sup> / <sup>(O)</sup> pour faire apparaître le **Menu rapide** et sélectionnez **Menu** pour accéder au menu principal. Voir [Contrôleur 5 directions et opérations de base du menu à la page 24](#page-23-0) pour plus de détails.

Les options de menu disponibles peuvent varier selon les sources d'entrée, les fonctions et les réglages. Les options de menu qui ne sont pas disponibles apparaîtront en grisé. Les touches qui ne sont pas disponibles seront désactivées et les icônes OSD correspondantes disparaîtront. Pour les modèles sans certaines fonctions, leurs paramètres et éléments liés n'apparaîtront pas sur le menu.

Les langues du menu OSD peuvent être différentes du produit fourni dans votre région, voir [Langue à la page 47](#page-46-0) sous **Sanction de langues du menu OSD** peuvent et e dinterent en la détails.<br>Système et **Paramètres OSD** pour plus de détails.

Pour plus d'informations sur chaque menu, veuillez consulter les pages suivantes :

- • [Menu Entrée à la page 36](#page-35-1)
- • [Menu rapide à la page 37](#page-36-1)
- • [Menu Mode couleur à la page 39](#page-38-1)
- • [Menu Eye Care à la page 42](#page-41-2)
- • [Menu Son à la page 44](#page-43-3)
- • [Menu Système à la page 46](#page-45-1)

## <span id="page-35-1"></span><span id="page-35-0"></span>Menu **Entrée**

Les options de menu disponibles peuvent varier selon les sources d'entrée, les fonctions et les réglages. Les options de menu qui ne sont pas disponibles apparaîtront en grisé. Les touches qui ne sont pas disponibles seront désactivées et les icônes OSD correspondantes disparaîtront. Pour les modèles sans certaines fonctions, leurs paramètres et éléments liés n'apparaîtront pas sur le menu.

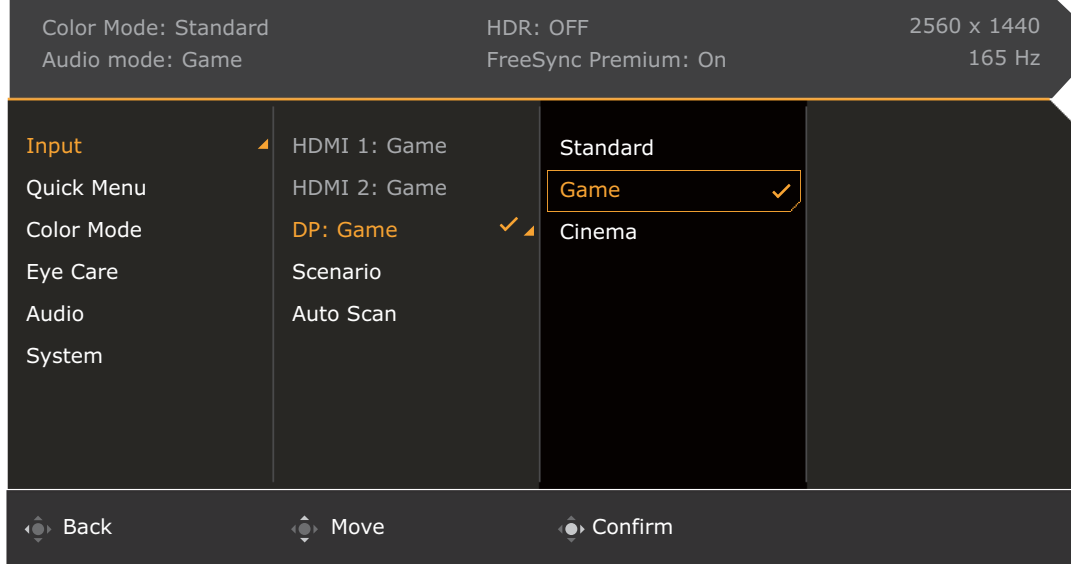

- 1. Appuyez  $\langle \hat{\mathbb{Q}} \rangle / \langle \hat{\mathbb{Q}} \rangle$  /  $\langle \hat{\mathbb{Q}} \rangle$  pour faire apparaître le **Menu rapide**.
- 2. Sélectionnez **Menu** dans le **Menu rapide**.
- 3. Utilisez ou **Q** pour sélectionner Entrée.
- 4. Sélectionnez  $\overrightarrow{p}$  pour aller à un sous-menu, puis utilisez  $\overrightarrow{p}$  ou  $\overrightarrow{p}$  pour sélectionner un élément du menu.
- 5. Utilisez  $\hat{\mathbb{Q}}$  ou  $\hat{\mathbb{Q}}$  pour faire des ajustements ou  $\hat{\mathbb{Q}}$  pour faire des sélections.

6. Pour retourner au menu précédent, sélectionnez

7. Pour quitter le menu, sélectionnez  $\{Q\}$ .

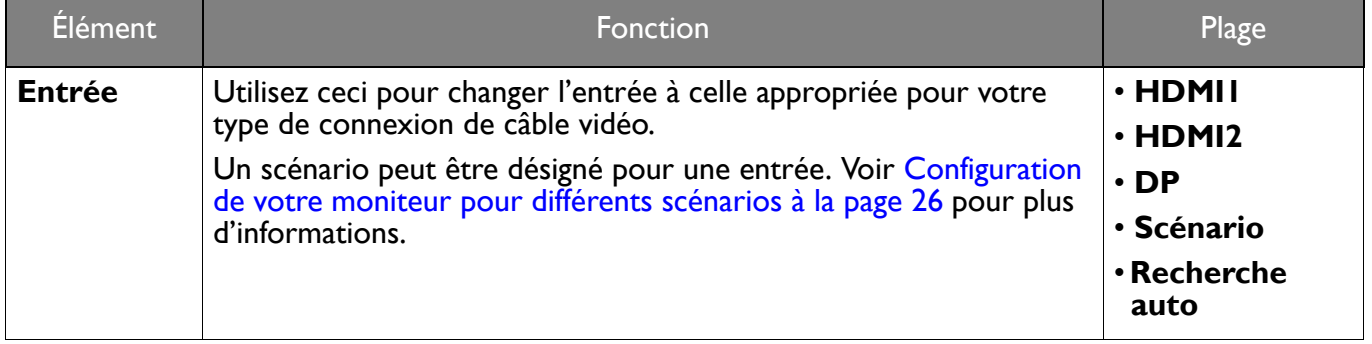

## <span id="page-36-1"></span><span id="page-36-0"></span>**Menu rapide**

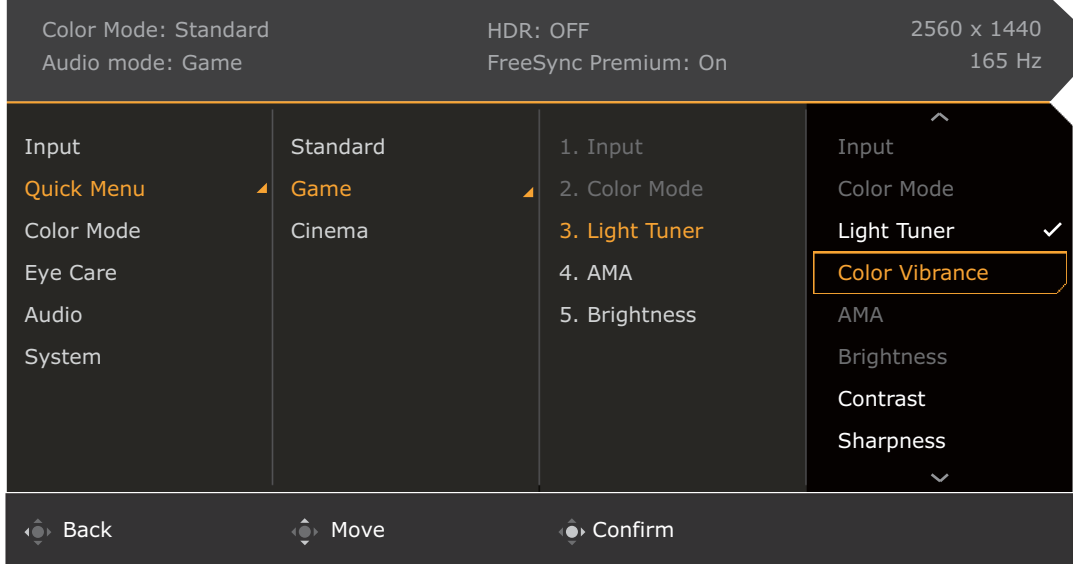

- 1. Appuyez  $\langle \hat{\bullet} \rangle / \langle \hat{\bullet} \rangle$  /  $\langle \hat{\bullet} \rangle$  pour faire apparaître le **Menu rapide**.
- 2. Sélectionnez **Menu** dans le **Menu rapide**.
- 3. Utilisez **ou pour sélectionner Menu rapide**.
- 4. Sélectionnez  $\overrightarrow{Q}$  pour aller à un sous-menu, puis utilisez  $\overrightarrow{Q}$  ou  $\overrightarrow{Q}$  pour sélectionner un élément du menu.
- 5. Utilisez  $\hat{\mathbb{Q}}$  ou  $\hat{\mathbb{Q}}$  pour faire des ajustements ou  $\hat{\mathbb{Q}}$  pour faire des sélections.
- 6. Pour retourner au menu précédent, sélectionnez  $\overline{\mathbb{Q}}$
- 7. Pour quitter le menu, sélectionnez  $\mathbf{Q}$ .

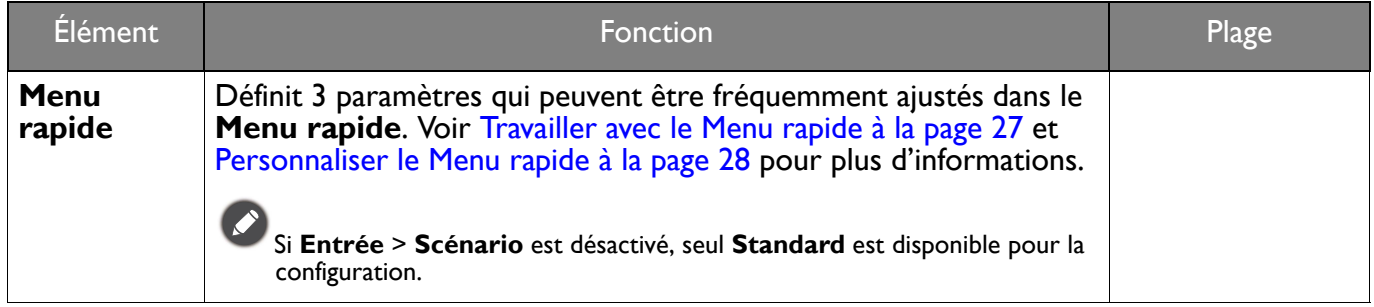

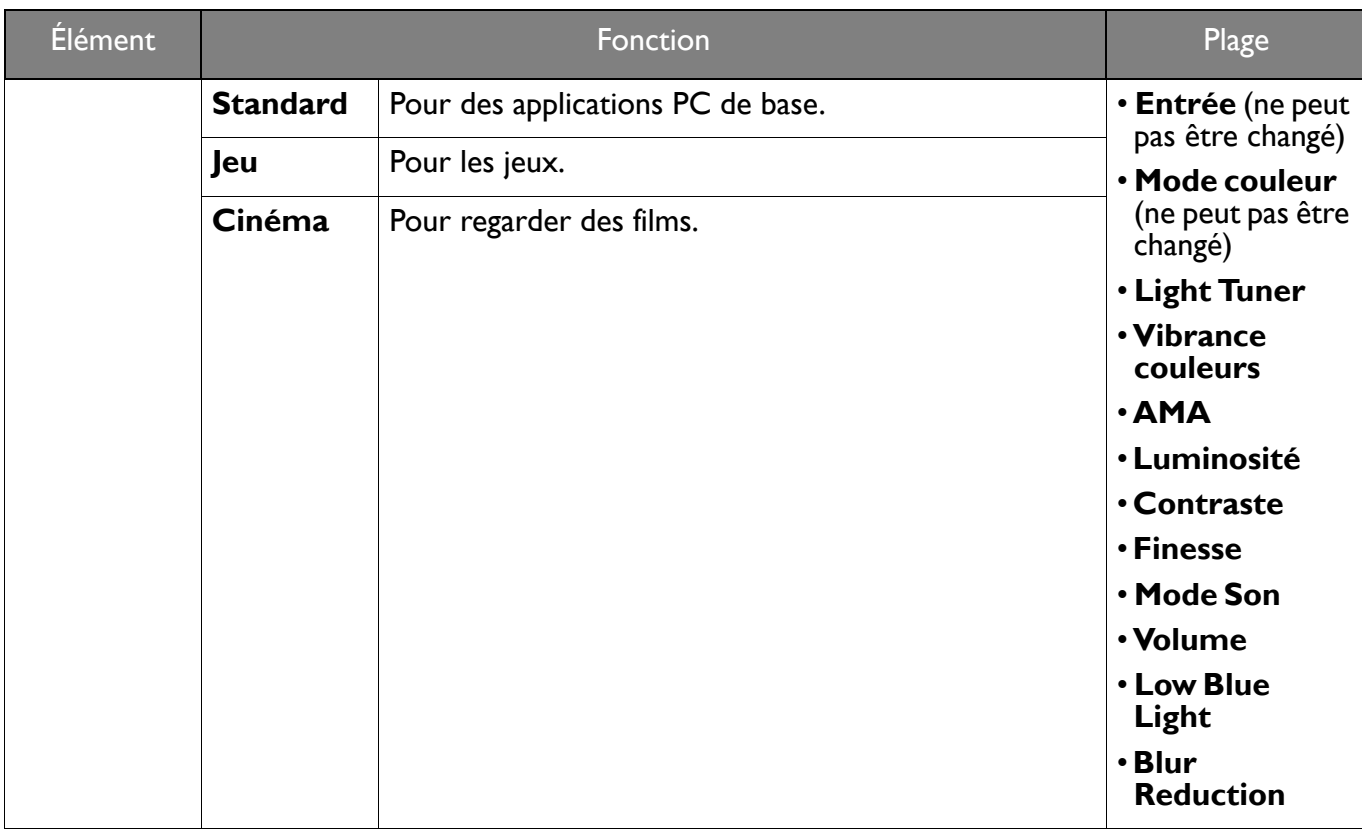

## <span id="page-38-1"></span><span id="page-38-0"></span>Menu **Mode couleur**

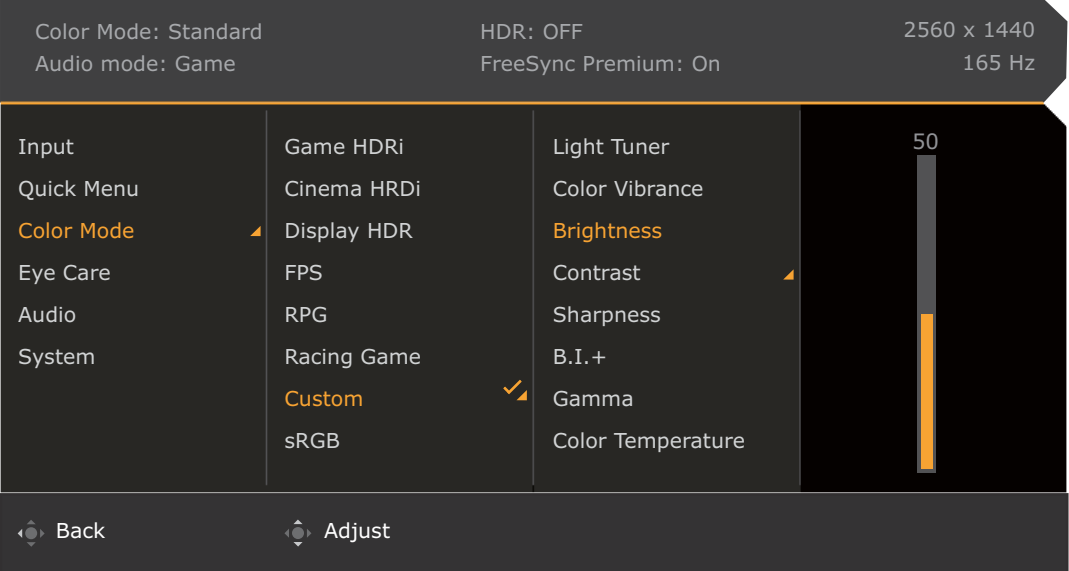

- 1. Appuyez  $\langle \hat{\mathbf{Q}} \rangle / \langle \hat{\mathbf{Q}} \rangle$  pour faire apparaître le **Menu rapide.**
- 2. Sélectionnez **Menu** dans le **Menu rapide**.
- 3. Utilisez **O** ou **P** pour sélectionner **Mode couleur**.
- 4. Sélectionnez  $\overline{\mathbb{Q}}$  pour aller à un sous-menu, puis utilisez  $\overline{\mathbb{Q}}$  ou  $\overline{\mathbb{Q}}$  pour sélectionner un élément du menu.
- 5. Utilisez  $\overline{\mathbb{Q}}$  ou  $\overline{\mathbb{Q}}$  pour faire des ajustements ou  $\overline{\mathbb{Q}}$  pour faire des sélections.
- 6. Pour retourner au menu précédent, sélectionnez  $\overline{\mathbb{Q}}$ .
- 7. Pour quitter le menu, sélectionnez  $\mathbb{Q}^{\mathfrak{p}}$

<span id="page-39-3"></span><span id="page-39-2"></span><span id="page-39-1"></span><span id="page-39-0"></span>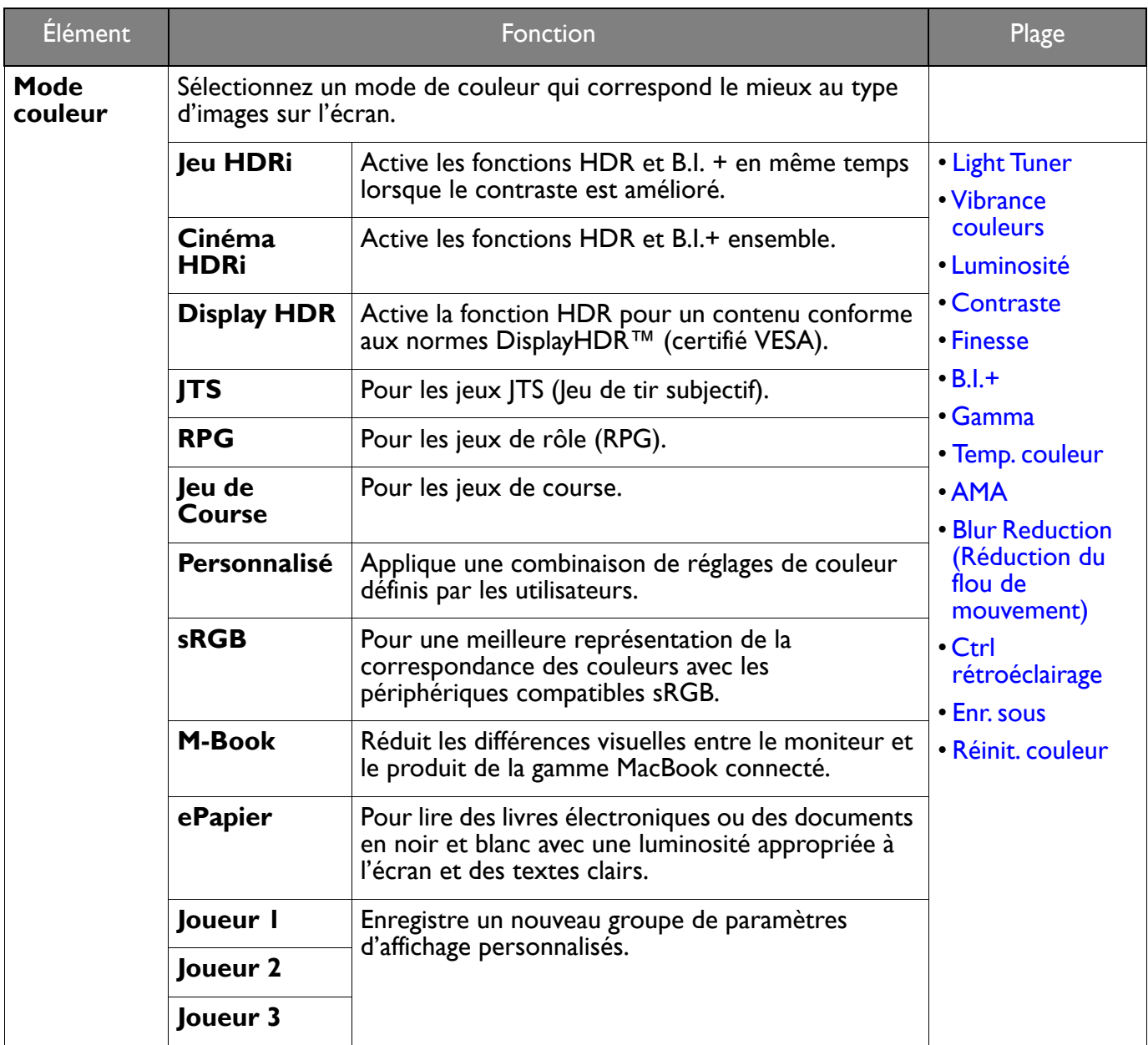

Les options de menu disponibles peuvent varier selon les sources d'entrée, les fonctions et les réglages. Voir [Options de menu disponibles pour chaque Mode couleur à la page 29](#page-28-0) pour plus d'informations.

<span id="page-39-8"></span><span id="page-39-7"></span><span id="page-39-6"></span><span id="page-39-5"></span><span id="page-39-4"></span>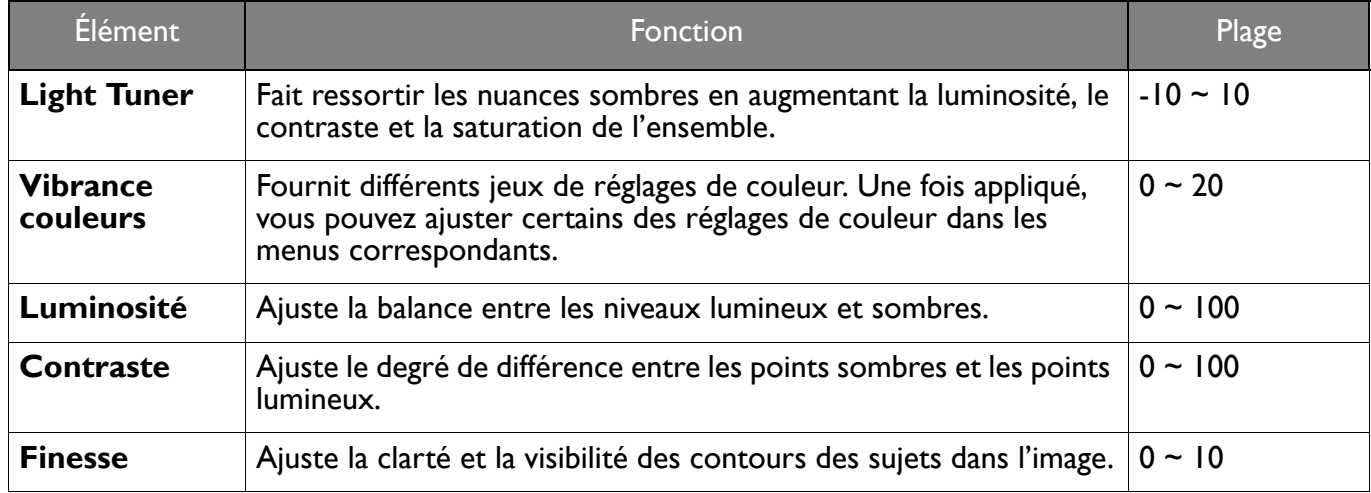

<span id="page-40-8"></span><span id="page-40-7"></span><span id="page-40-6"></span><span id="page-40-5"></span><span id="page-40-4"></span><span id="page-40-3"></span><span id="page-40-2"></span><span id="page-40-1"></span><span id="page-40-0"></span>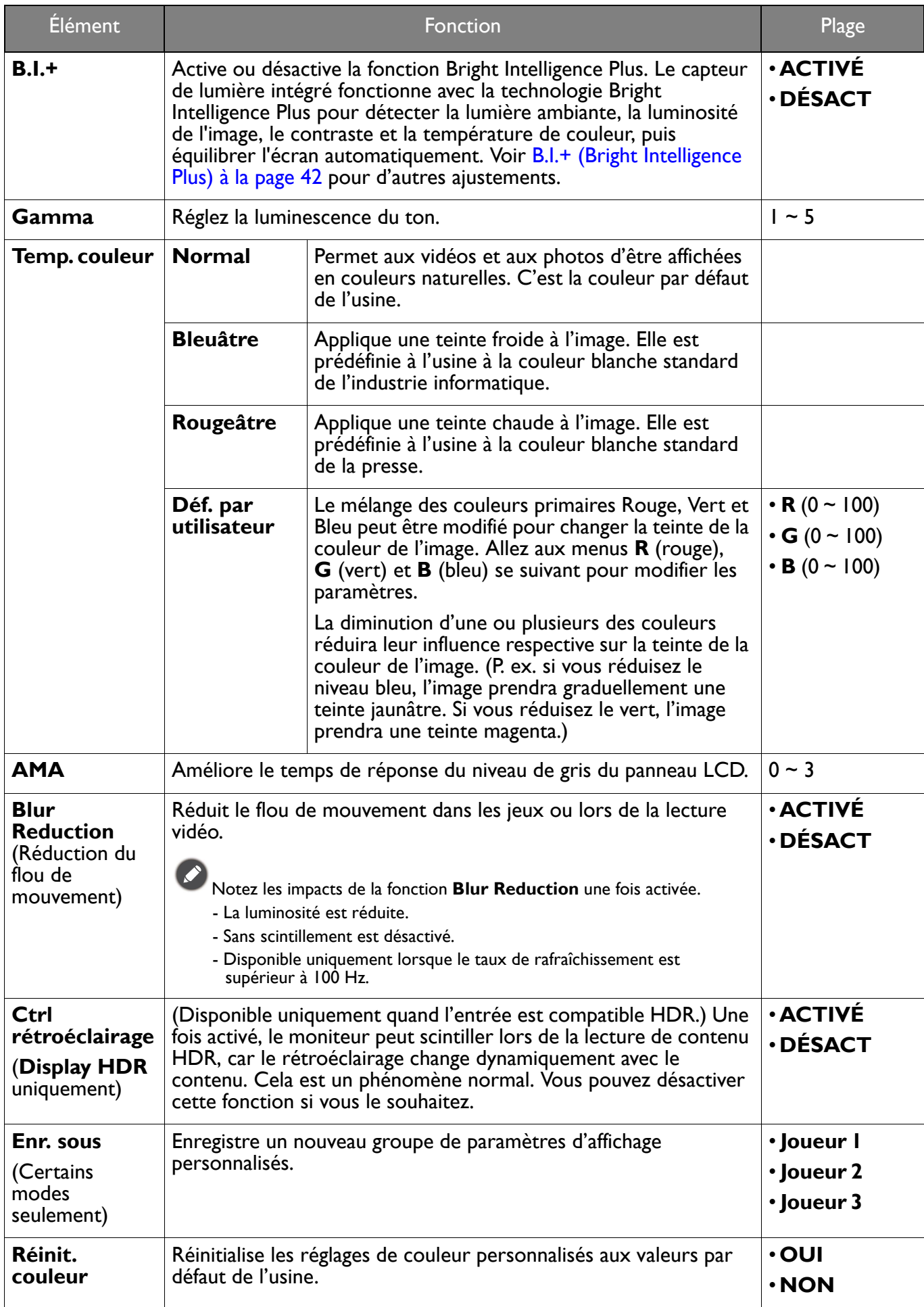

## <span id="page-41-2"></span><span id="page-41-0"></span>Menu **Eye Care**

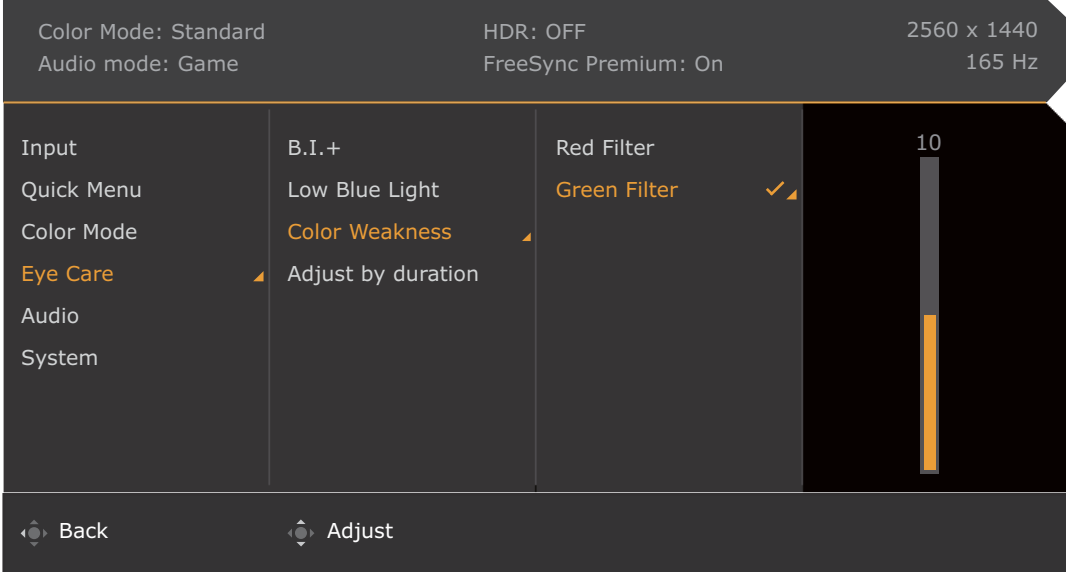

- 1. Appuyez  $\left|\hat{\mathbf{Q}}\right|/\left|\hat{\mathbf{Q}}\right|$  pour faire apparaître le **Menu rapide.**
- 2. Sélectionnez **Menu** dans le **Menu rapide**.
- 3. Utilisez **ou pour sélectionner Eye Care.**
- 4. Sélectionnez  $\overline{\mathbb{Q}}$  pour aller à un sous-menu, puis utilisez  $\overline{\mathbb{Q}}$  ou  $\overline{\mathbb{Q}}$  pour sélectionner un élément du menu.
- 5. Utilisez  $\overline{\mathbb{Q}}$  ou  $\overline{\mathbb{Q}}$  pour faire des ajustements ou  $\overline{\mathbb{Q}}$  pour faire des sélections.
- 6. Pour retourner au menu précédent, sélectionnez
- 7. Pour quitter le menu, sélectionnez <sup>10</sup>

<span id="page-41-3"></span><span id="page-41-1"></span>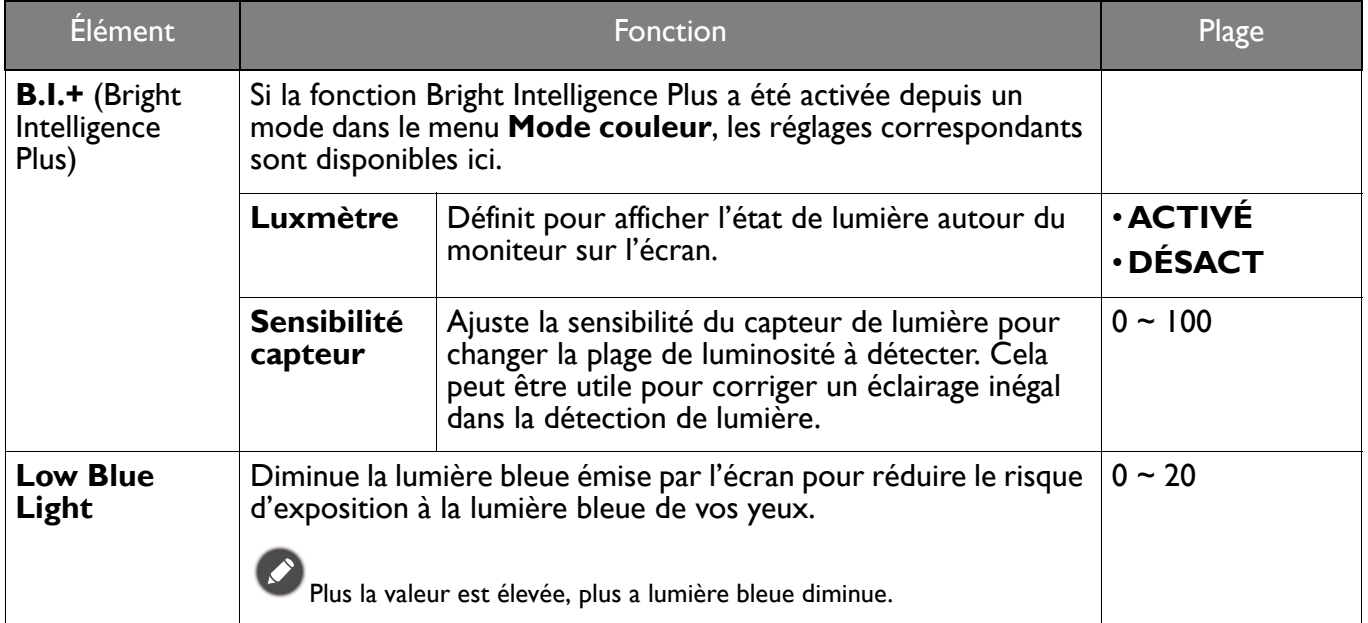

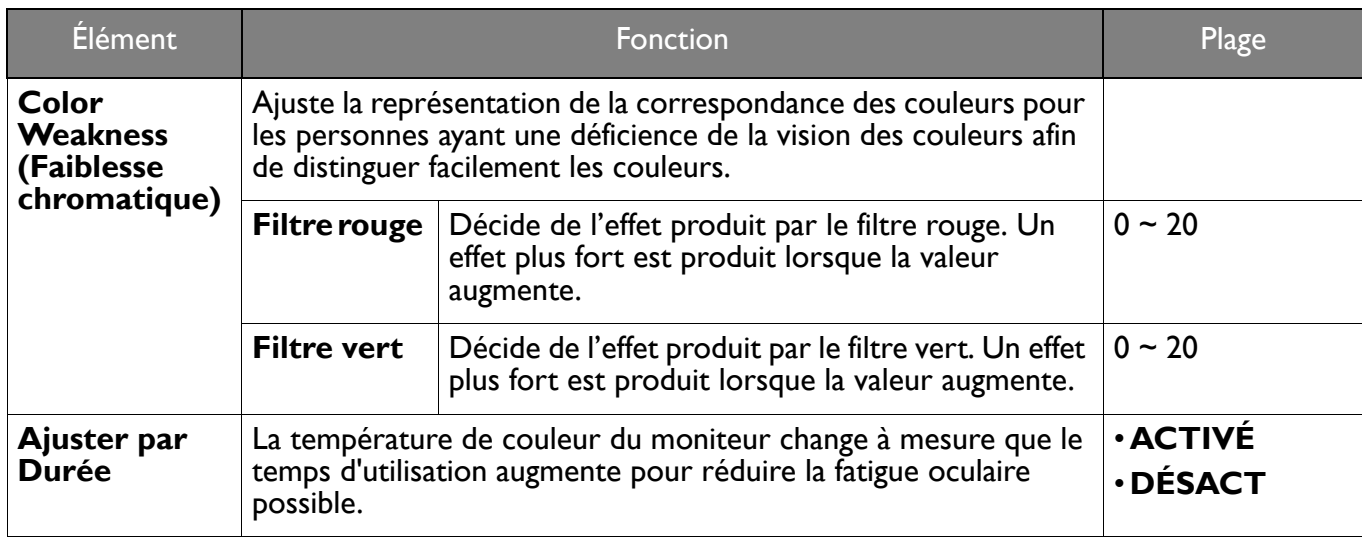

#### <span id="page-43-3"></span><span id="page-43-1"></span>Menu **Son**

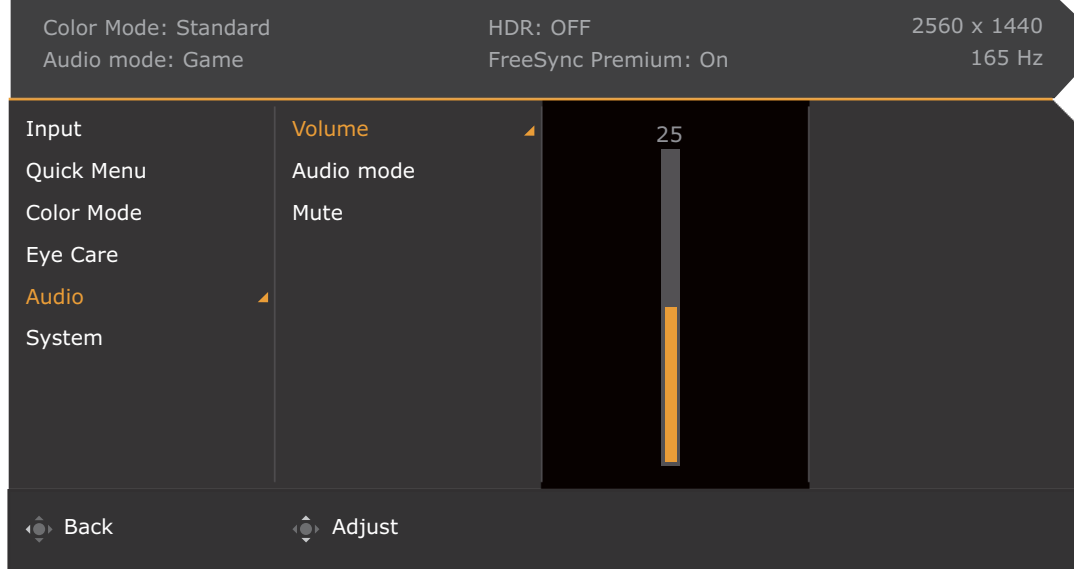

- 1. Appuyez  $\langle \hat{\mathbf{Q}} \rangle / \langle \hat{\mathbf{Q}} \rangle$  pour faire apparaître le **Menu rapide.**
- 2. Sélectionnez **Menu** dans le **Menu rapide**.
- 3. Utilisez **Q** ou **Q** pour sélectionner **Son.**
- 4. Sélectionnez  $\overrightarrow{Q}$  pour aller à un sous-menu, puis utilisez  $\overrightarrow{Q}$  ou  $\overrightarrow{Q}$  pour sélectionner un élément du menu.
- 5. Utilisez  $\overline{\mathbb{Q}}$  ou  $\overline{\mathbb{Q}}$  pour faire des ajustements ou  $\overline{\mathbb{Q}}$  pour faire des sélections.
- 6. Pour retourner au menu précédent, sélectionnez  $\overline{\mathbb{Q}}$ .
- 7. Pour quitter le menu, sélectionnez  $\mathbb{Q}^{\mathfrak{p}}$

<span id="page-43-2"></span><span id="page-43-0"></span>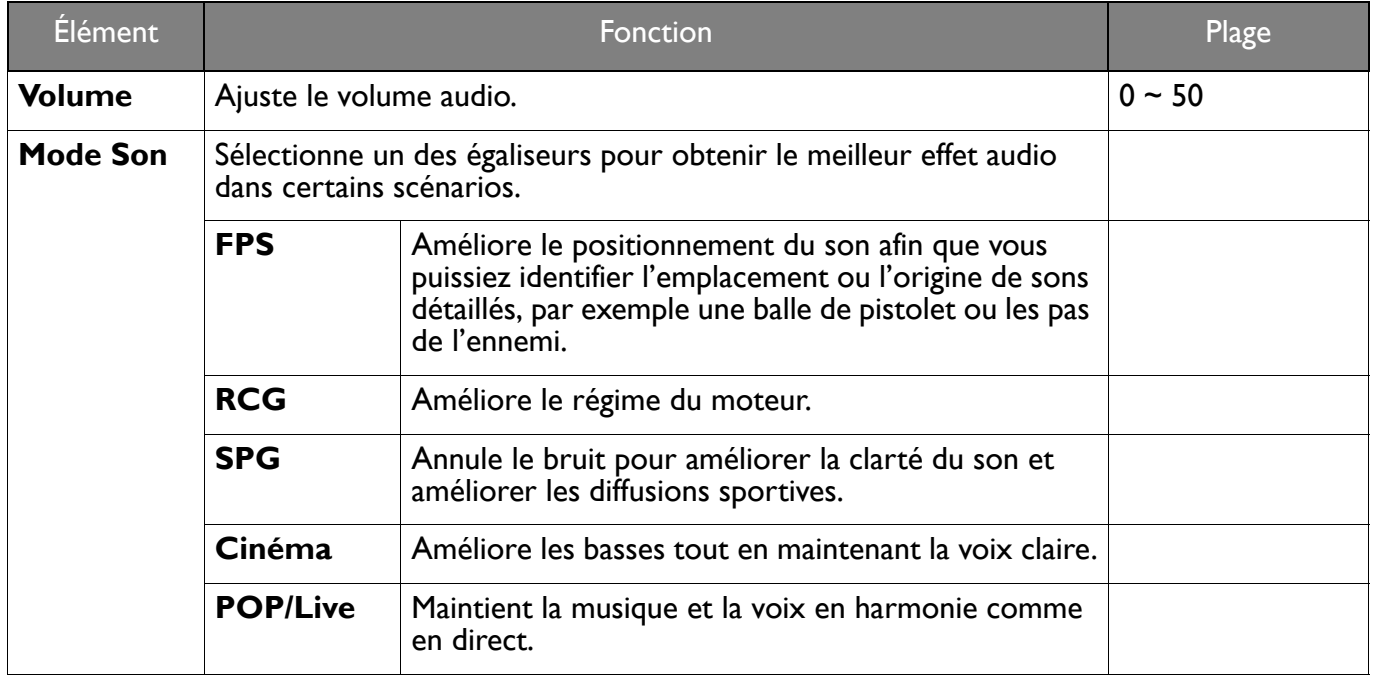

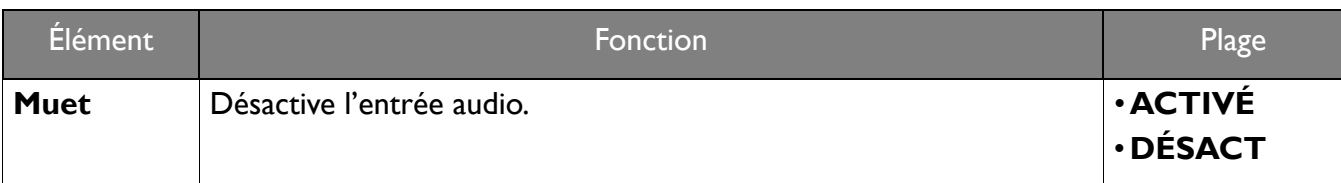

## <span id="page-45-1"></span><span id="page-45-0"></span>Menu **Système**

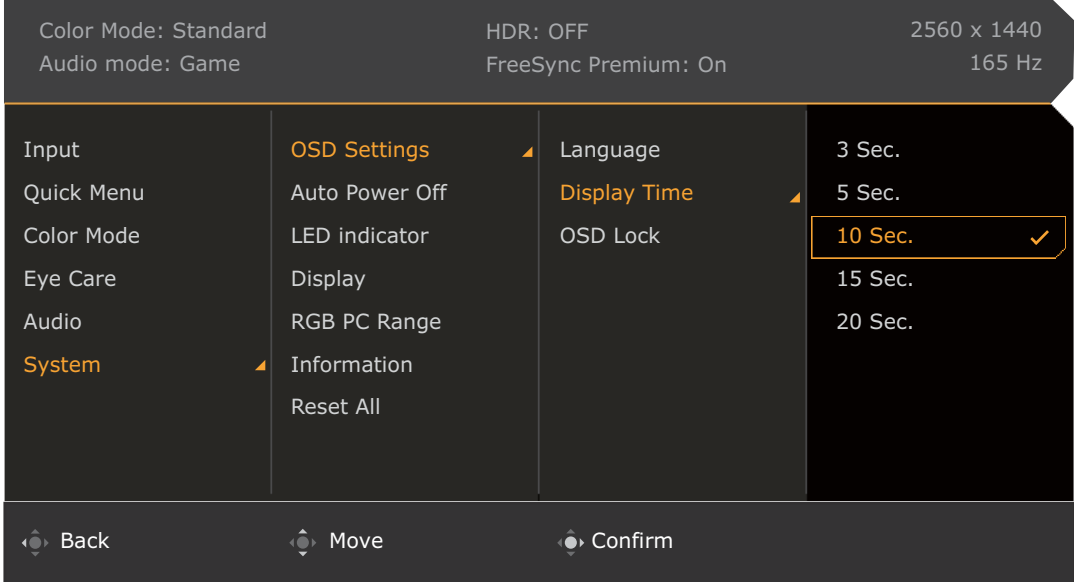

- 1. Appuyez  $\langle \hat{\bullet} \rangle / \langle \hat{\bullet} \rangle$  /  $\langle \hat{\bullet} \rangle$  pour faire apparaître le **Menu rapide.**
- 2. Sélectionnez **Menu** dans le **Menu rapide**.
- 3. Utilisez  $\overrightarrow{Q}$  ou  $\overrightarrow{Q}$  pour sélectionner **Système**.
- 4. Sélectionnez  $\langle \hat{\mathbb{Q}} \rangle$  pour aller à un sous-menu, puis utilisez  $\langle \hat{\mathbb{Q}} \rangle$  ou  $\langle \hat{\mathbb{Q}} \rangle$  pour sélectionner un élément du menu.
- 5. Utilisez  $\overline{\mathbb{Q}}$  ou  $\overline{\mathbb{Q}}$  pour faire des ajustements ou  $\overline{\mathbb{Q}}$  pour faire des sélections.
- 6. Pour retourner au menu précédent, sélectionnez
- 7. Pour quitter le menu, sélectionnez  $\mathbb{Q}$ .

<span id="page-46-0"></span>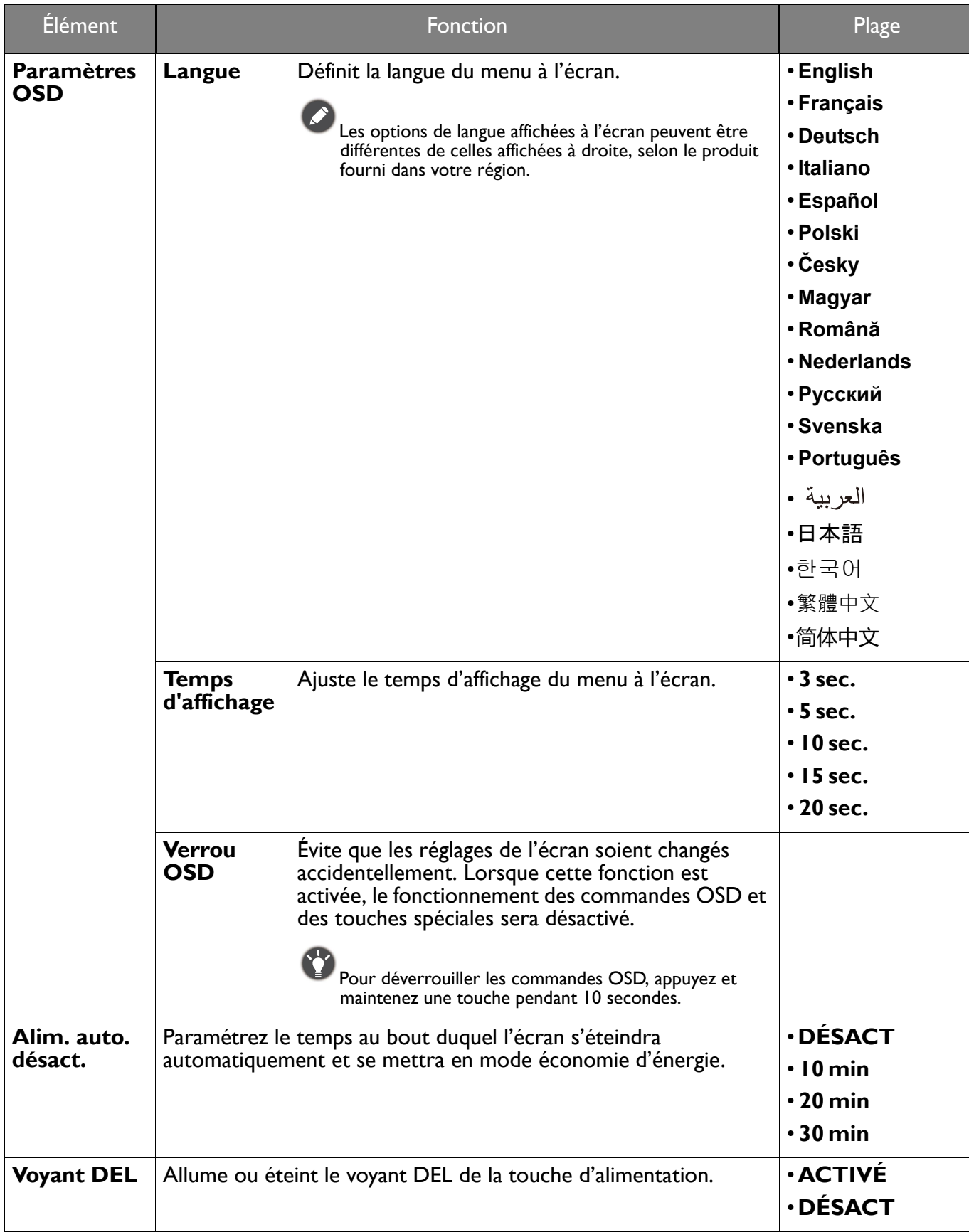

<span id="page-47-0"></span>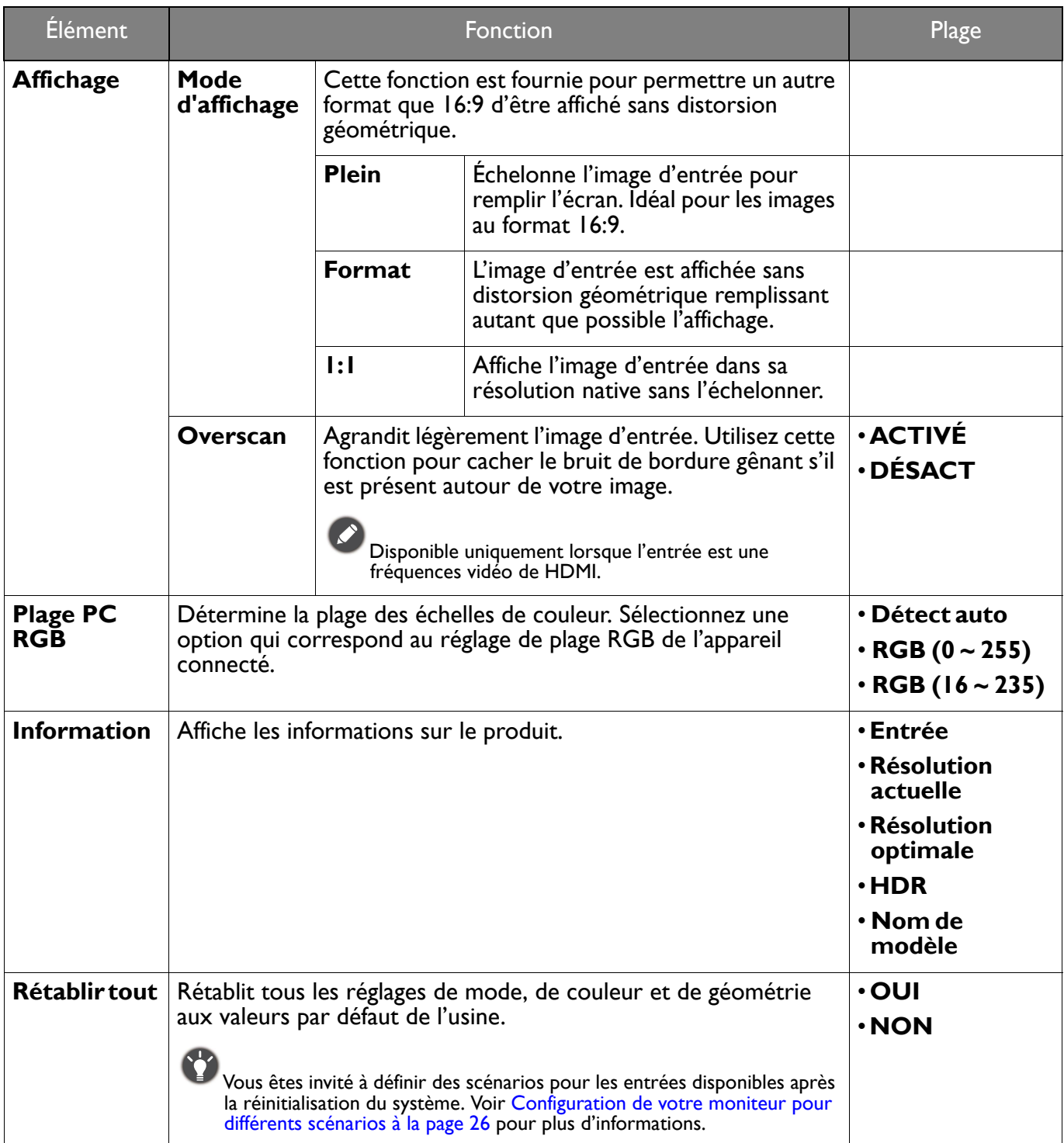

## <span id="page-48-0"></span>Dépannage

## <span id="page-48-1"></span>Foire aux questions (FAQ)

#### Imagerie

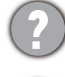

L'image est floue.

Téléchargez le **Resolution file (Fichier de résolution)** depuis le site Web (voir [Assistance produit](#page-2-0)  [à la page 3](#page-2-0)). Voir **« Ajuster la résolution de l'écran »**. Ensuite, sélectionnez la résolution, la fréquence de rafraîchissement et effectuez les ajustements en fonction de ces instructions.

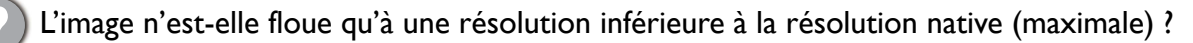

Téléchargez le **Resolution file (Fichier de résolution)** depuis le site Web (voir [Assistance produit](#page-2-0)  [à la page 3](#page-2-0)). Voir **« Ajuster la résolution de l'écran »**. Sélectionnez la résolution native.

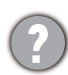

Des erreurs de pixels sont visibles.

Certains pixels sont toujours noirs, un ou plusieurs pixels sont toujours blancs, un ou plusieurs pixels sont toujours rouges, verts, bleus ou d'une autre couleur.

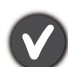

• Nettoyez l'écran LCD.

- Mettez sous tension puis hors tension.
- Il s'agit de pixels qui restent allumés ou éteints en permanence, c'est un défaut naturel se produisant dans la technologie LCD.

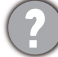

Les couleurs de l'image ne sont pas correctes.

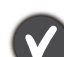

L'image présente une teinte jaunâtre, bleutée ou rosée.

Allez dans le mode de couleur sélectionné dans **Mode couleur**. Sélectionnez **Réinit. couleur**, puis choisissez **OUI** pour réinitialiser les paramètres de couleurs aux valeurs par défaut de l'usine.

Si l'image n'est toujours pas correcte et que la couleur de l'OSD est elle aussi anormale, l'une des trois couleurs primaires est absente du signal d'entrée. Vérifiez alors les connecteurs du câble de signal. Si vous constatez qu'une broche est pliée ou cassée, contactez votre revendeur.

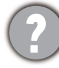

L'image est déformée, clignote ou scintille.

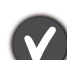

Téléchargez le **Resolution file (Fichier de résolution)** depuis le site Web (voir [Assistance produit](#page-2-0)  [à la page 3](#page-2-0)). Voir **« Ajuster la résolution de l'écran »**. Ensuite, sélectionnez la résolution, la fréquence de rafraîchissement et effectuez les ajustements en fonction de ces instructions.

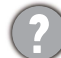

Vous utilisez le moniteur dans sa résolution native, mais l'image est toujours déformée.

Les images de sources différentes peuvent apparaître déformées ou étirée sur le moniteur utilisé dans sa résolution native. Pour la performance d'affichage optimale de chaque source d'entrée, vous pouvez utiliser la fonction **Mode d'affichage** pour définir un format approprié pour les sources d'entrée. Voir [Mode d'affichage à la page 48](#page-47-0) pour des détails.

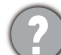

L'image est déplacée dans une direction déterminée.

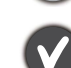

Téléchargez le **Resolution file (Fichier de résolution)** depuis le site Web (voir [Assistance produit](#page-2-0)  [à la page 3](#page-2-0)). Voir **« Ajuster la résolution de l'écran »**. Ensuite, sélectionnez la résolution, la fréquence de rafraîchissement et effectuez les ajustements en fonction de ces instructions.

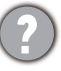

Une légère ombre de l'image statique affichée est visible à l'écran.

- Activez la fonction de gestion de l'alimentation pour permettre à votre ordinateur et votre moniteur d'entrer en mode de veille basse consommation lorsqu'ils ne sont pas utilisés.
- Utilisez un écran de veille pour éviter la rétention des images.

#### Voyant DÉL d'alimentation

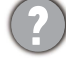

Si le témoin DÉL est blanc ou orange.

- Si la DÉL est allumée en blanc continu, le moniteur est allumé.
- Si la DÉL est allumée en blanc et que le message **Hors de portée** s'affiche à l'écran, cela signifie que vous utilisez un mode d'affichage non pris en charge par le moniteur. Changez alors le paramétrage en sélectionnant un mode d'affichage admis. Téléchargez le **Resolution file (Fichier de résolution)** depuis le site Web (voir [Assistance produit à la page 3\)](#page-2-0). Voir **« Ajuster la résolution de l'écran »**. Ensuite, sélectionnez la résolution, la fréquence de rafraîchissement et effectuez les ajustements en fonction de ces instructions.
- Si la DÉL est allumée en orange, le mode d'économie d'énergie est actif. Appuyez sur n'importe quelle touche du clavier ou déplacez la souris. Si cette action ne résout pas le problème, vérifiez les connecteurs du câble de signal. Si vous constatez qu'une broche est pliée ou cassée, contactez votre revendeur.
- Si la DÉL est éteinte, contrôlez la prise secteur, l'alimentation électrique externe et l'interrupteur de mise sous tension.

#### Commandes OSD

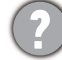

Les commandes OSD sont inaccessibles.

Pour déverrouiller les commandes OSD quand elle est prédéfinie pour être verrouillée, appuyez et maintenez une touche pendant 10 secondes.

#### Messages OSD

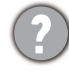

Un message **Hors de portée** sur l'écran lors du démarrage de l'ordinateur.

S'il y a un message **Hors de portée** sur l'écran lors du démarrage de l'ordinateur, cela signifie une compatibilité de l'ordinateur due au système d'exploitation ou à la carte graphique. Le système ajustera automatiquement le taux de rafraîchissement. Attendez simplement que le système d'exploitation soit lancé.

#### Son

Aucun son ne peut être entendu sur les haut-parleurs intégrés.

- Vérifiez si le câble souhaité pour sortir les signaux audio est correctement connecté. Voir [Connectez le câble audio. à la page 18](#page-17-0) pour plus de détails.
- Augmentez le volume (le volume peut être désactivé ou trop faible).
- Retirez votre casque et/ou haut-parleurs externes. (S'ils sont connectés au moniteur, les haut-parleurs intégrés sont automatiquement désactivés.)

Aucun son ne peut être entendu sur les haut-parleurs externes connectés.

- Retirez votre casque (si le casque est connecté au moniteur).
- Vérifiez si la prise casque est correctement connectée.
- Si les haut-parleurs externes sont de type USB, vérifiez si la connexion USB est OK.
- Augmentez le volume (le volume peut être muet ou trop faible) sur les haut-parleurs externes.

#### **Capteurs**

Le capteur de lumière du moniteur ne fonctionne pas bien.

Le capteur de lumière se trouve devant en bas du moniteur. Veuillez vérifier :

- Si vous avez retiré l'étiquette de protection du capteur.
- Si la fonction Bright Intelligence / Bright Intelligence Plus a été activée. Vérifiez **Mode couleur** > un mode > **B.I.+** (Bright Intelligence Plus).
- S'il y a des obstacles devant le capteur qui empêchent le capteur de détecter la lumière correctement.
- S'il y a des objets ou des vêtements de couleurs vives devant le capteur. Des couleurs vives (particulièrement le blanc et les couleurs fluorescentes) reflètent la lumière et le capteur ne peut pas détecter les sources de lumière principale.

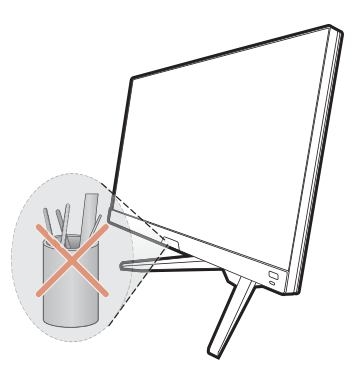

#### **HDR**

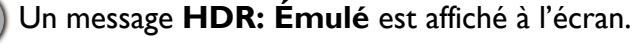

Cela signifie que le contenu en entrée n'est pas compatible HDR et le moniteur est en mode HDR émulé. Consultez [Travailler avec la technologie HDR à la page 31](#page-30-3) pour vérifier si un lecteur pris en charge, du contenu et le câble certifié sont utilisés.

## <span id="page-50-0"></span>Pour plus d'aide ?

Si vous ne parvenez pas à résoudre vos problèmes en suivant les instructions de ce manuel, contactez votre revendeur ou visitez le site Web local sur <Support.BenQ.com> pour plus de support et le service client local.